## **brother**

Installazione dell'apparecchio

Installazione<br>dell'apparecchio

**Prima di poter usare l'apparecchio DCP è necessario predisporne i componenti e installare il driver.**

**Per cercare delle informazioni sull'installazione del driver e del software, leggere la "Guida di installazione" con le sue semplici istruzioni che faciliteranno l'operazione.**

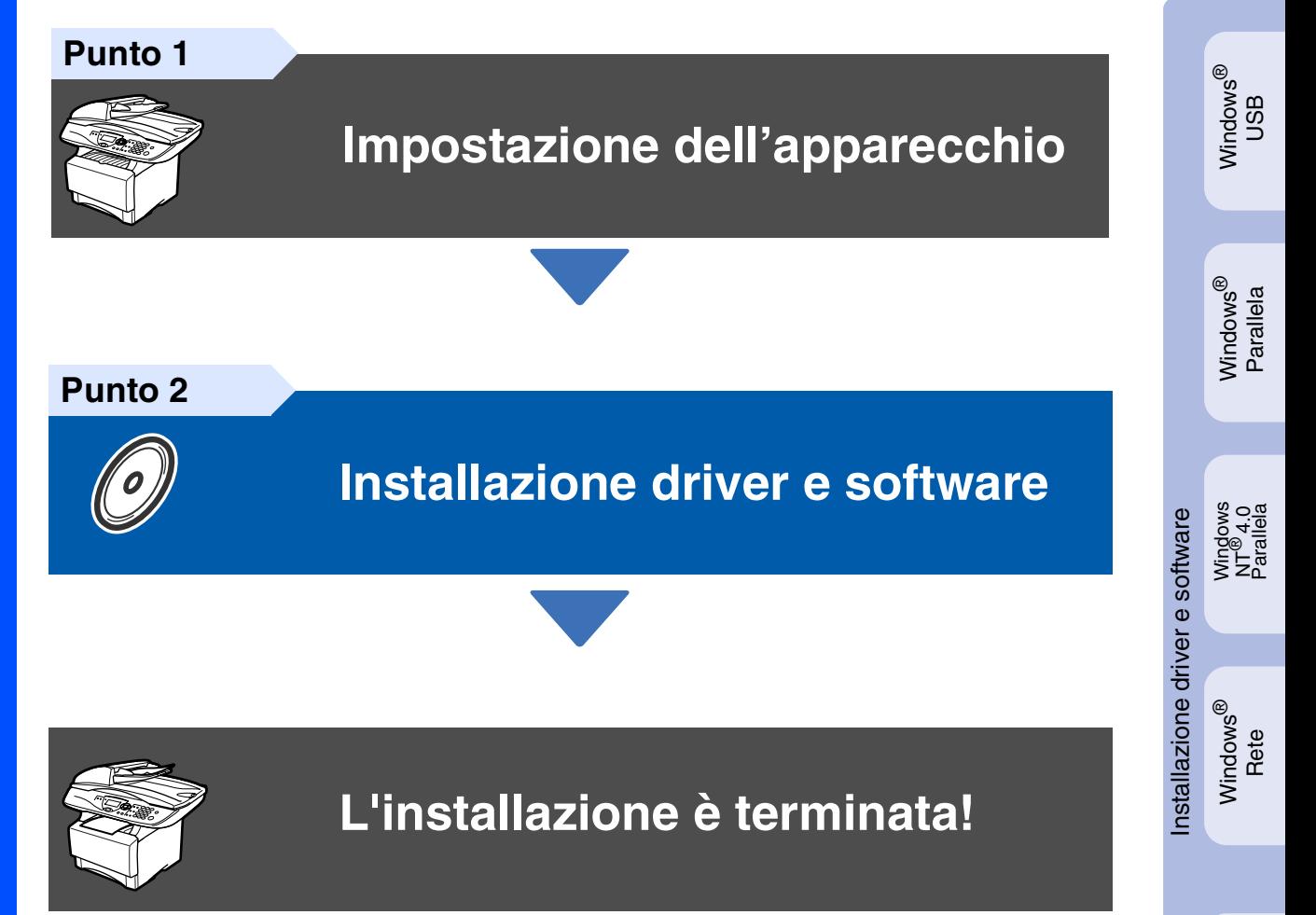

Per ottenere la versione più aggiornata dei driver e per trovare la migliore soluzione ai vostri problemi e la risposta alle vostre domande, collegatevi al Centro Soluzioni Brother direttamente dal driver o all'indirizzo **<http://solutions.brother.com>**

Conservare la "Guida di impostazione rapida", la Guida dell'Utente e il CD-ROM in dotazione in un luogo idoneo per consentirne la consultazione in qualunque momento.

Macintosh

g<br>DSD

®

## ■ **Preparazione all'uso**

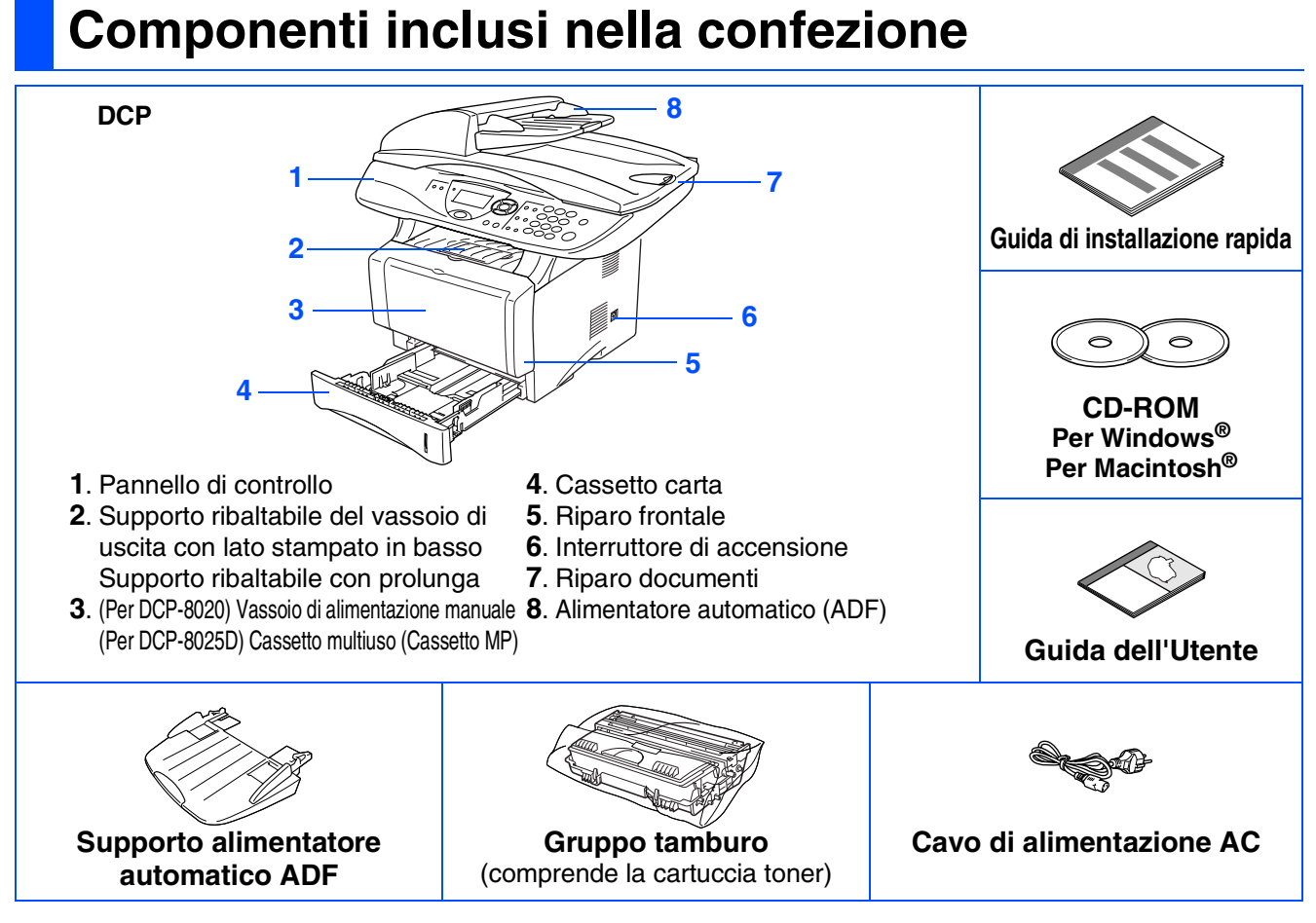

I componenti forniti possono essere diversi a seconda del Paese. Conservare tutti i materiali di imballaggio e la confezione.

- *Il cavo d'interfaccia non è fornito in dotazione. Acquistare il cavo per l'interfaccia che si intende usare (parallela o USB).*
- *Per l'utilizzo con porta parallela usare un cavo di collegamento bidirezionale schermato conforme IEEE 1284, lungo al massimo 2 metri.*
- *Per l'utilizzo con porta USB usare un cavo di collegamento USB 2.0 ad alta velocità lungo al massimo 2 metri.*
- *Vogliate accertarvi di impiegare un cavo USB 2.0 ad alta velocità certificato se il vostro computer utilizza un' interfccia USB 2.0 ad alta velocità.*
- *E' possibile collegarsi all'apparecchio DCP anche se il vostro computer impiega un interfaccia USB 1.1*

### **Pannello di controllo**

Gli apparecchi DCP-8020 e DCP-8025D sono dotati di pannelli di controllo simili.

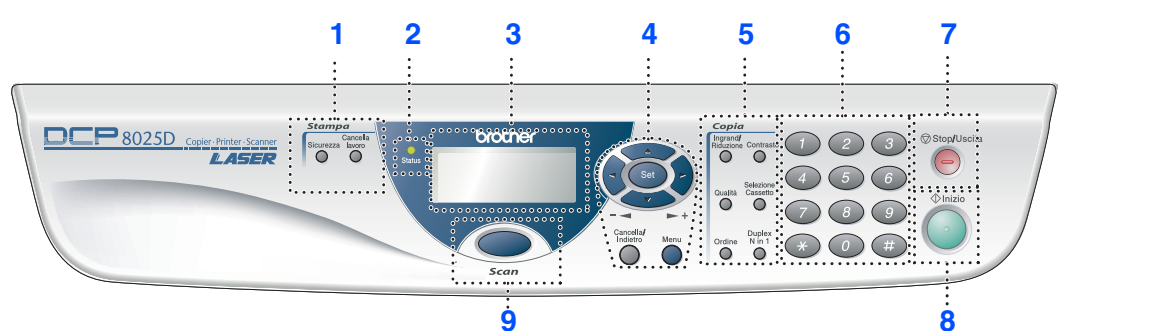

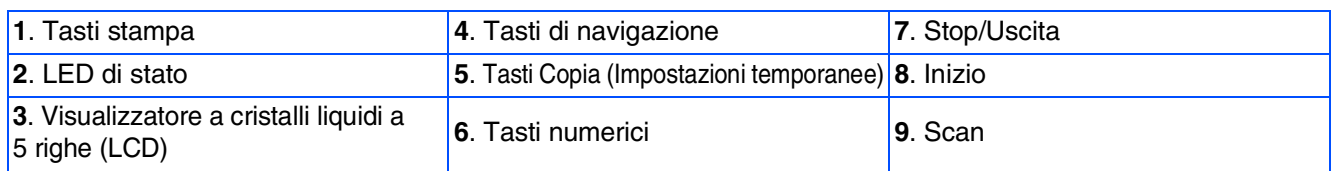

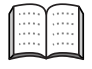

*Per i dettagli del Pannello di controllo vedere "Rassegna del pannello di controllo" al Capitolo 1 della Guida dell'Utente.*

### *AVVERTENZA*

Per trasportare l'apparecchio DCP afferrare le due maniglie laterali sotto lo scanner. NON trasportare l'apparecchio DCP sostenendolo dalla parte inferiore.

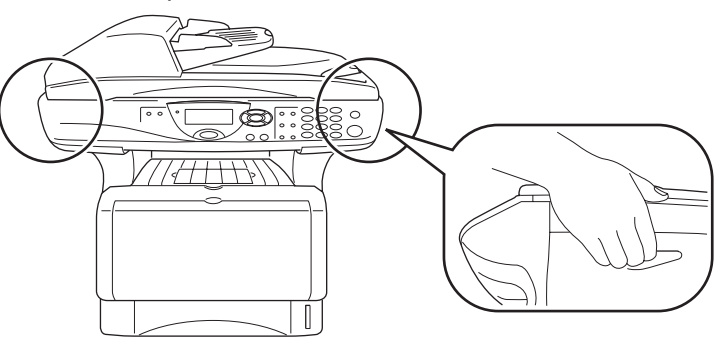

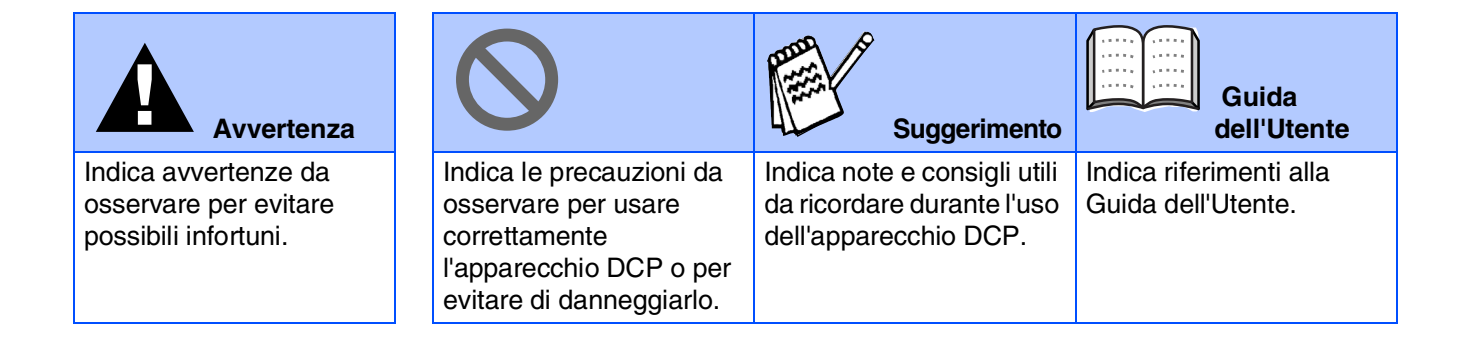

## **Indice**

#### **[Impostazione dell'apparecchio](#page-4-0) Punto 1**

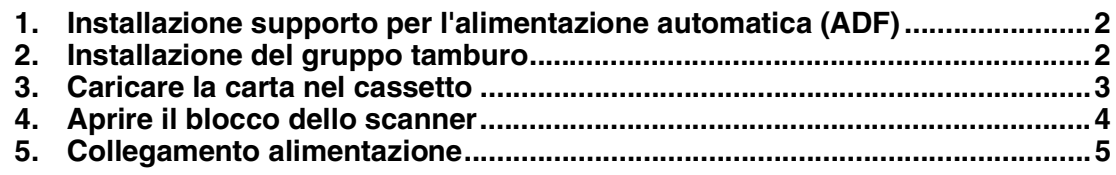

#### **[Installazione driver e software](#page-8-0) Punto 2**

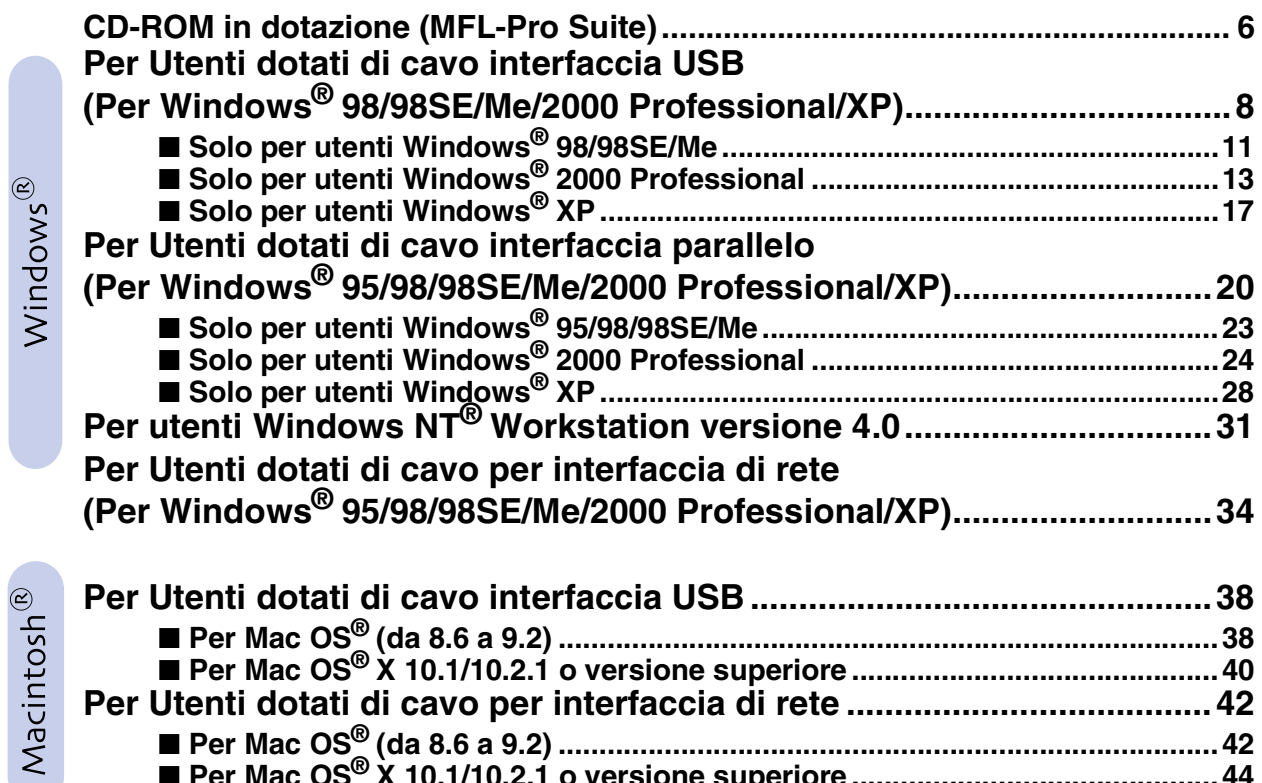

■ **[Per Mac OS® \(da 8.6 a 9.2\) .................................................................................42](#page-44-1)** ■ **[Per Mac OS® X 10.1/10.2.1 o versione superiore .............................................44](#page-46-0)**

### ■ **[Per Amministratori](#page-48-0)**

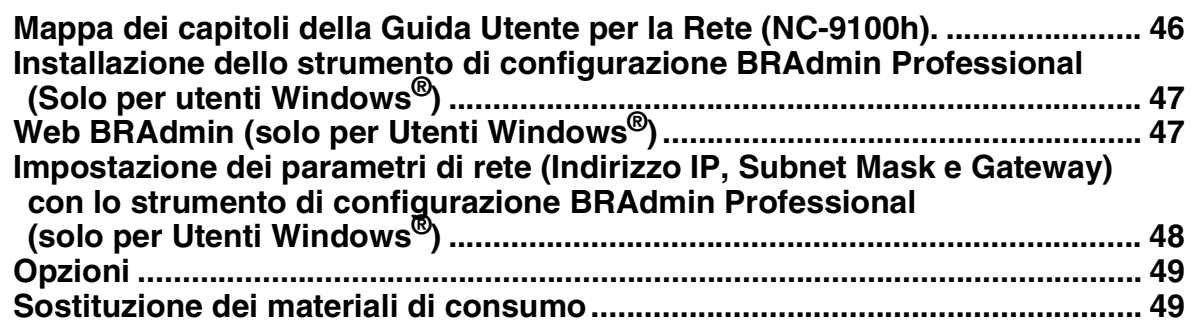

## <span id="page-4-3"></span>**Punto 1 Impostazione dell'apparecchio**

<span id="page-4-2"></span><span id="page-4-1"></span><span id="page-4-0"></span>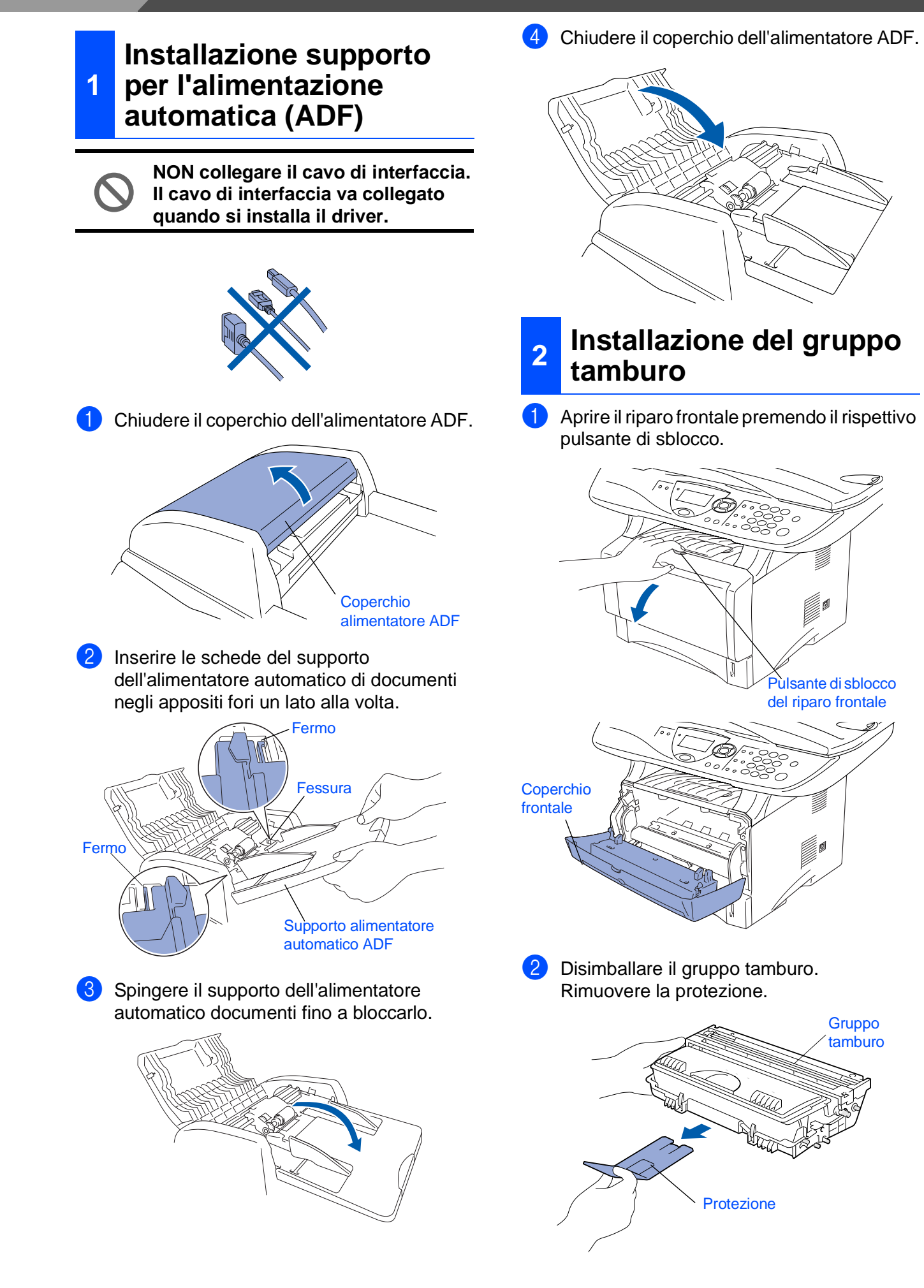

dell'apparecchio Installazione dell'apparecch nstallazione

- Windows® Parallela
- Windows 5<br>Z NT<sup>®</sup> 4.0<br>Parallela
- Windows ® Rete
- Macintosh ®

g<br>DSD

®

- Macintosh Rete
- Per<br>Amministratori Amministratori

3 Agitarlo orizzontalmente diverse volte per pareggiare il toner all'interno.

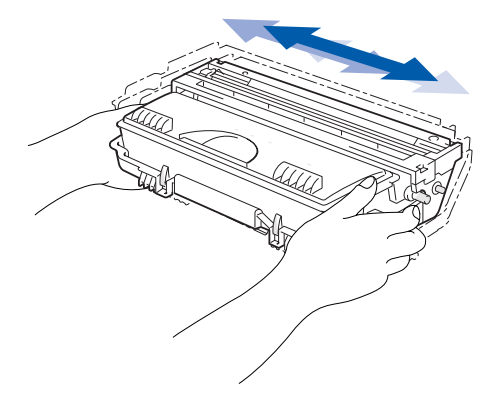

4 Spingere il gruppo tamburo nell'apparecchio (finchè scatta in posizione).

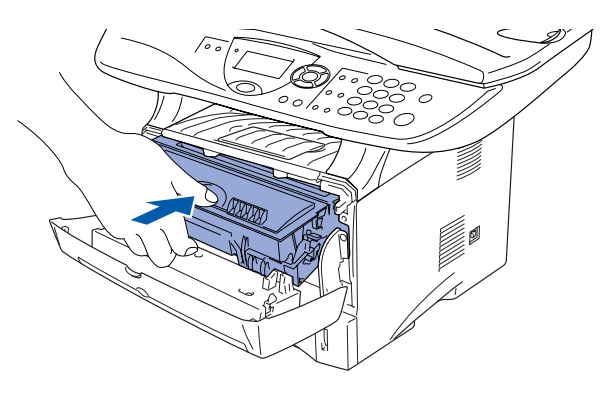

5 Chiudere il coperchio frontale della macchina.

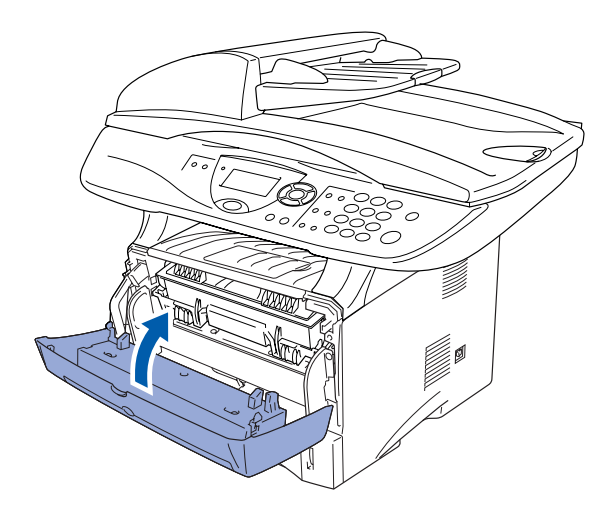

### <span id="page-5-0"></span>**<sup>3</sup> Caricare la carta nel cassetto**

1 Estrarre completamente dall'apparecchio il cassetto carta.

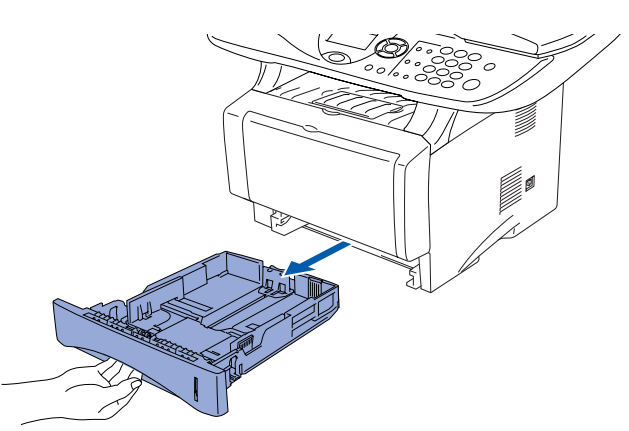

2 Tenendo premute le leve di sblocco delle guide carta, far scorrere i regolatori adattandoli al formato carta. Controllare che le guide siano stabilmente fissate nelle scanalature del cassetto.

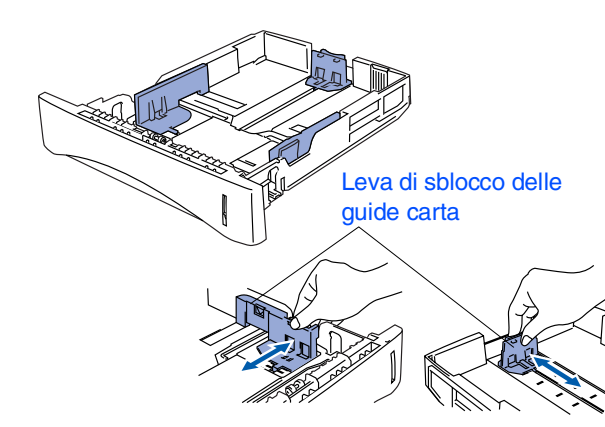

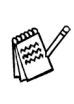

*Per carta in formato legal premere il pulsante di sblocco della guida universale ed estrarre il lato posteriore del cassetto carta.*

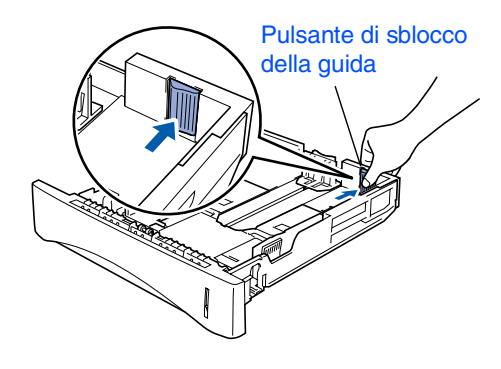

## **Punto 1 Impostazione dell'apparecchio**

- - 3 Smuovere la risma per separare i fogli, in modo da evitare inceppamenti e difficoltà di inserimento.

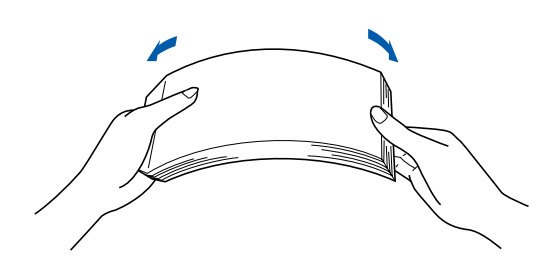

4 Infilare la carta nel cassetto di alimentazione. Controllare che la carta sia in piano e il suo livello non superi il segno di massimo.

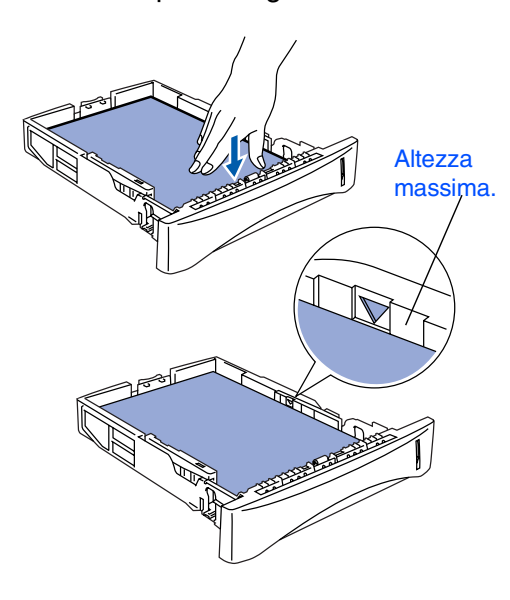

5 Infilare completamente il cassetto carta nell'apparecchio e aprire il supporto ribaltabile prima di usare la macchina.

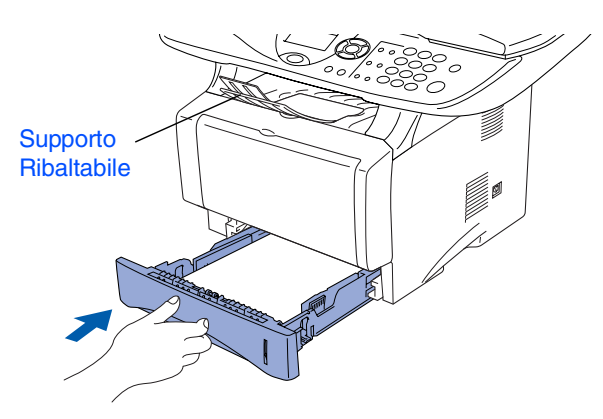

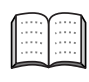

*Per dettagli sulle caratteristiche della carta supportata vedere "Carta" al Capitolo 2 (guida dell'Utente).*

### <span id="page-6-0"></span>**<sup>4</sup> Aprire il blocco dello scanner**

1 Spingere in alto la levetta per sbloccare lo scanner. (La levetta grigia di blocco dello scanner si trova sul lato posteriore sinistro del coperchio dello scanner).

Leva di blocco dello scanner

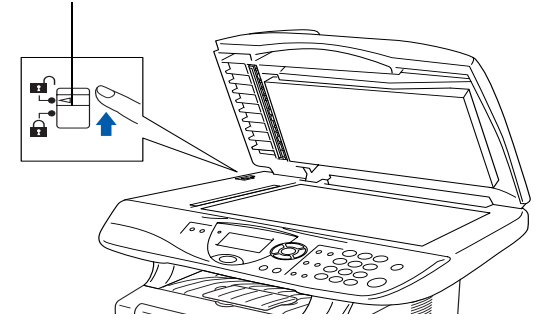

### <span id="page-7-0"></span>**<sup>5</sup> Collegamento alimentazione**

**Non collegare ancora il cavo USB o parallelo.**

1 Verificare che l'interruttore di alimentazione sia spento. Collegare all'apparecchio il cavo di alimentazione.

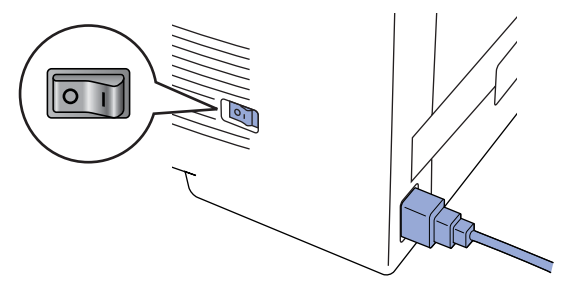

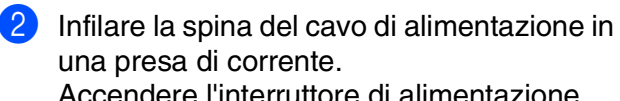

Accendere l'interruttore di alimentazione.

 $\sqrt{2}$ 

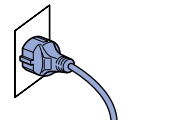

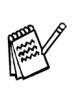

*Se sul display appare la scritta* Scanner bloccato*, rimuovere immediatamente il blocco dello scanner e premere Stop/Uscita .*

> **Andare alla pagina seguente per installare il driver**

Windows® g<br>DSD

g<br>DSD

### <span id="page-8-1"></span><span id="page-8-0"></span>**CD-ROM in dotazione (MFL-Pro Suite)**

Il CD-ROM contiene numerose informazioni.

### Windows®

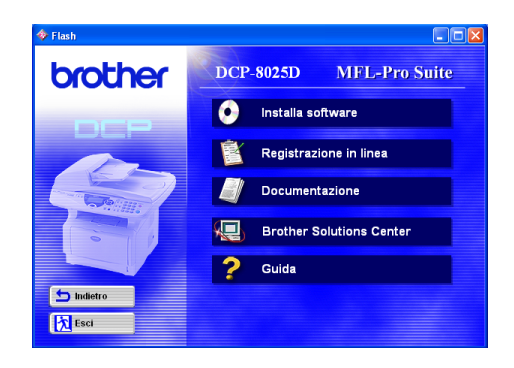

### Macintosh $\mathbb{R}$

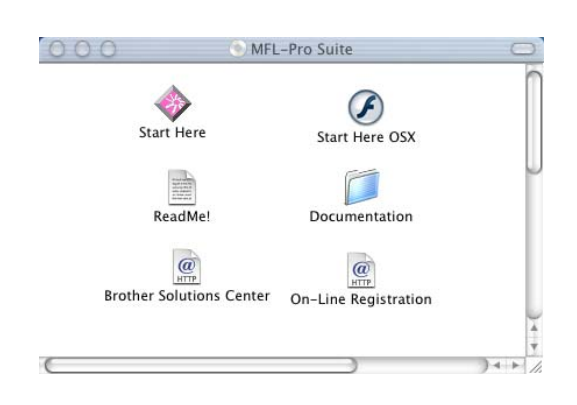

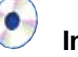

#### **Installa software**

Consente di installare i driver per stampante, scanner nonchè varie utilità, tra cui PaperPort<sup>®</sup> e TextBridge<sup>®</sup> OCR.

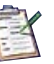

#### **Registrazione in linea**

Si verrà indirizzati alla pagina Web per la registrazione rapida dell'apparecchio DCP (Brother Product Registration).

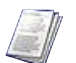

#### **Documentazione**

Per visualizzare la Guida dell'Utente e altra documentazione in formato PDF. (Programma di visualizzazione incluso).

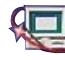

#### **Brother Solutions Center**

Consente di accedere al Brother Solutions Center, un sito Internet che offre informazioni sui prodotti Brother, con Domande frequenti (FAQ), Guide dell'Utente, aggiornamenti driver e consigli utili sull'utilizzo degli apparecchi.

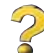

**Guida**  Suggerimenti utili.

#### **Start Here**

Si può installare il driver della stampante e dello scanner, e Presto!® PageManager® per Mac OS® 8.6 - 9.2

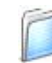

#### **Documentation**

Per visualizzare la Guida dell'Utente e altra documentazione in formato PDF.

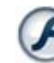

#### **Start Here OSX**

Si può installare il driver della stampante e dello scanner e Presto!® PageManager® per Mac OS® versioni 10.1/10.2.1 o più recenti (la scansione non è supportata in Mac OS $^\circledR$  10.1).

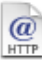

#### **Brother Solutions Center**

Consente di accedere al Brother Solutions Center, un sito Internet che offre informazioni sui prodotti Brother, con Domande frequenti (FAQ), Guide dell'Utente, aggiornamenti driver e consigli utili sull'utilizzo degli apparecchi.

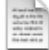

#### **ReadMe!**

Contiene importanti informazioni e consigli per la risoluzione dei problemi.

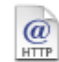

#### **On-Line Registration**

Si verrà indirizzati alla pagina Web per la registrazione rapida dell'apparecchio DCP (Brother Product Registration).

Seguire le istruzioni in questa pagina a seconda del sistema operativo e il cavo di interfaccia usati. .

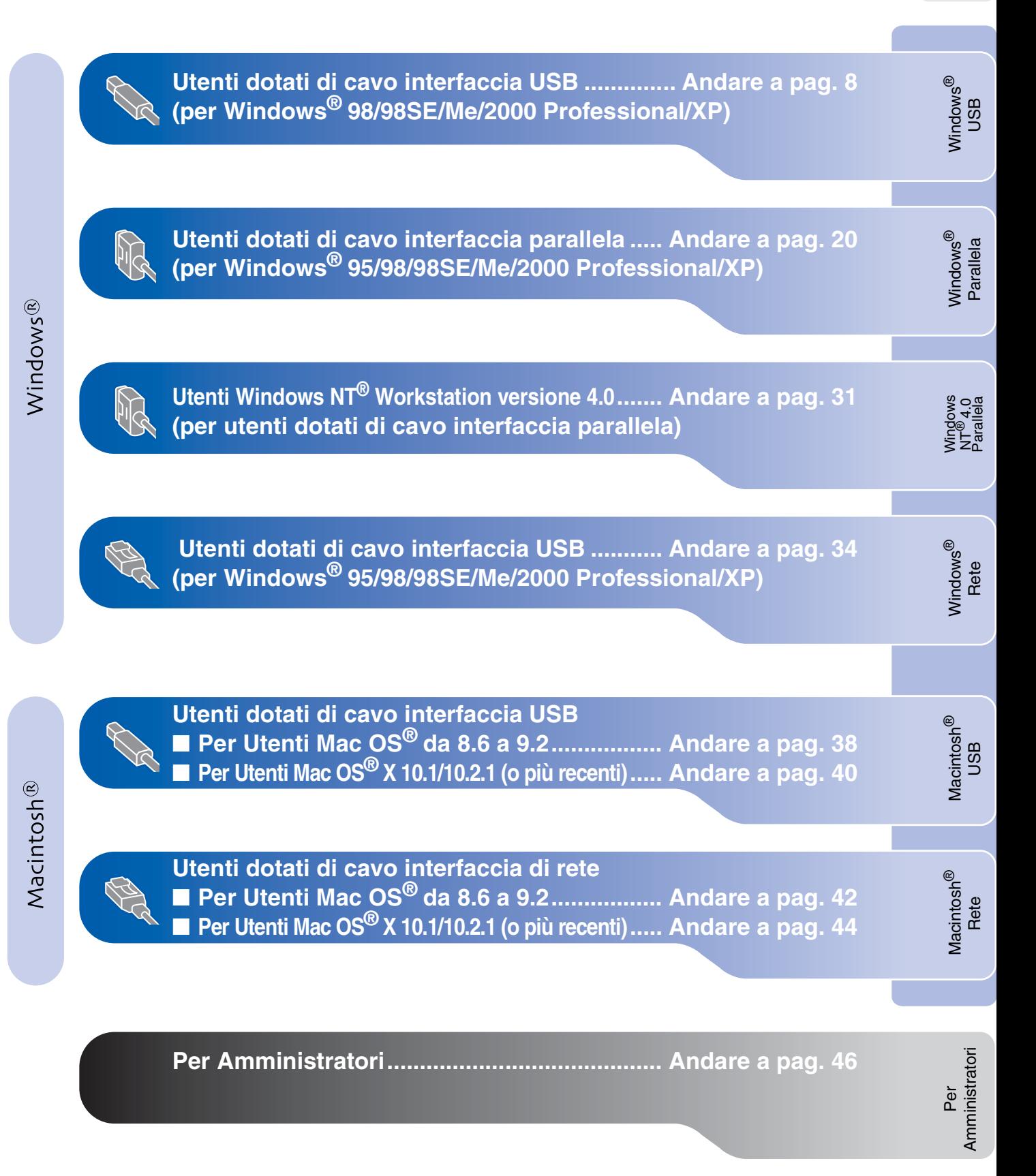

### <span id="page-10-1"></span><span id="page-10-0"></span>**Per Utenti dotati di cavo interfaccia USB (per Windows® 98/98SE/Me/2000 Professional/XP)**

### **Verificare di aver completato le istruzioni del Punto 1 ["Impostazione](#page-4-3)  [dell'apparecchio"](#page-4-3) alle [pagine 2](#page-4-0) - 5.**

<span id="page-10-2"></span>1 Spegnere e scollegare l'apparecchio DCP dalla presa di corrente e dal computer, se si è già collegato un cavo di interfaccia.

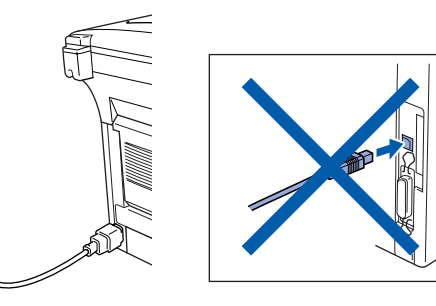

Accendere il computer. (Per Windows® 2000 Professional/XP, bisogna accedere come amministratore.)

**3** Inserire il CD-ROM fornito per Windows<sup>®</sup> nel cassetto del CD-ROM. Se si visualizza la schermata con i nomi dei modelli, fare clic sul nome del proprio modello. Se viene visualizzata la schermata delle lingue, selezionare la propria lingua.

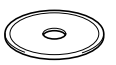

4 Si visualizza il menu principale del CD-ROM.

Fare clic su **Installa software**.

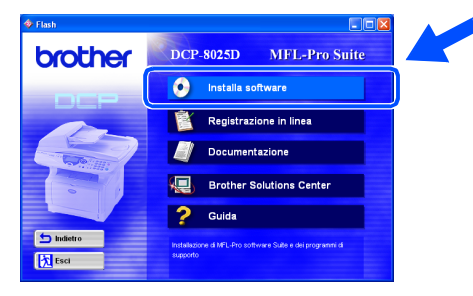

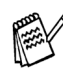

*Se questa finestra non viene visualizzata, usare la funzione di Windows® Esplora risorse per eseguire il programma setup.exe dalla directory principale del CD-ROM Brother.*

5 Fare clic su **MFL-Pro Suite** in Applicazione principale.

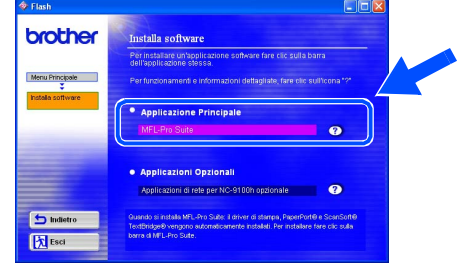

*MFL-Pro Suite comprende Printer Driver, Scanner Driver, ScanSoft*® *PaperPort*®*, ScanSoft*® *TextBridge*® *e font True Type. PaperPort*® *è un'applicazione di gestione documenti per la visualizzazione di documenti scannerizzati. ScanSoft*® *TextBridge*®*, che è incorporata in PaperPort*®*, è un'applicazione OCR che converte un'immagine in testo e la inserisce nell'elaboratore di testi predefinito.*

#### 6 Fare clic su **Installa**.

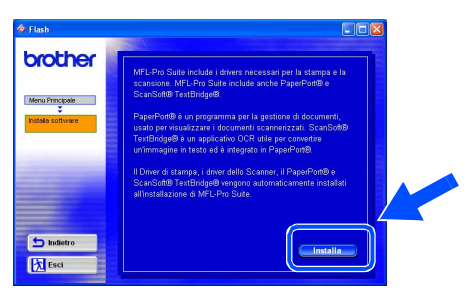

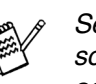

*Se viene visualizzata la seguente schermata, fare clic su OK per installare gli aggiornamenti di Windows®. Una volta installati gli aggiornamenti, è possibile che il computer si riavvii. NOTA: Se ciò si verifica, l'installazione proseguirà automaticamente.*

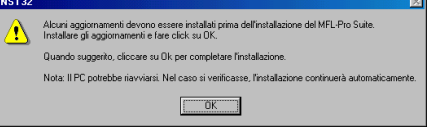

*Se l'installazione non continua automaticamente, aprire nuovamente il menù del programma d'installazione facendo doppio clic sul file setup.exe del CD-ROM Brother, e continuare dal punto* 4*.* 7 Quando viene visualizzata la finestra di Impostazione di PaperPort<sup>®</sup> 8.0 SE, fare clic su **Avanti**.

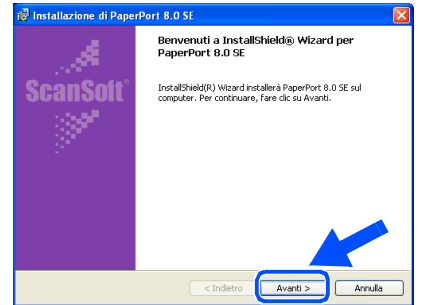

8 Dopo aver letto e accettato l'accordo di licenza del software, inserire le informazioni relative all'utente e fare click su **Avanti**.

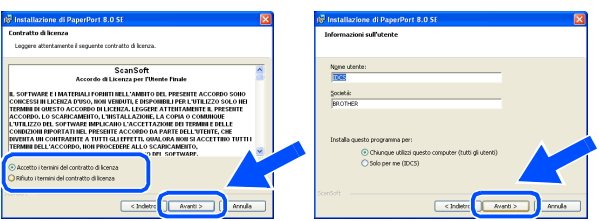

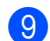

9 Selezionare **Tipica** e fare click su **Avanti**.

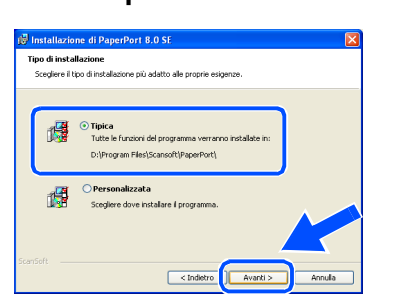

0 Facendo clic su **Installa** PaperPort® inizierà l'installazione nel computer.

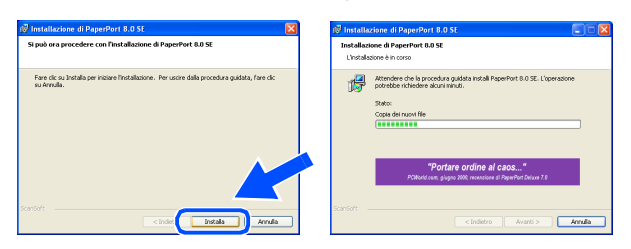

**11** Quando viene visualizzata la schermata della Registrazione, effettuare la selezione e seguire le istruzioni sullo schermo.

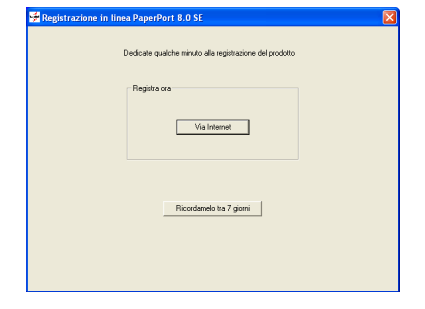

**B** Fare clic su Fine per completare l'installazione.

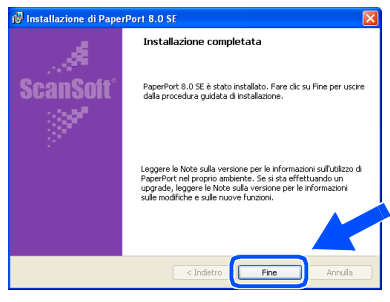

**C** Quando viene visualizzata la finestra di Installazione Brother MFL-Pro Suite, fare clic su **Avanti**.

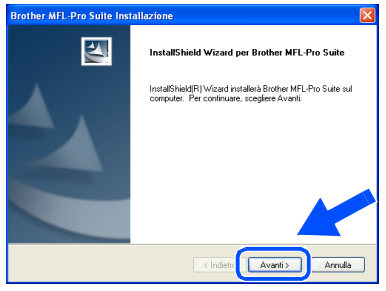

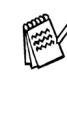

*Se durante l'installazione compare un messaggio d'errore, o se MFL-Pro Suite era stato installato in precedenza, è necessario prima disinstallarlo. Dal menù Start, selezionare Programmi, Brother, Brother MFL-Pro Suite, Disinstallare e seguire le istruzioni sullo schermo.*

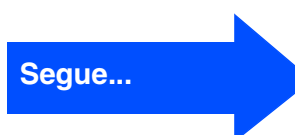

### **Per Utenti dotati di cavo interfaccia USB (per Windows® 98/98SE/Me/2000 Professional/XP)**

14 Quando viene visualizzata la finestra del contratto di licenza software, fare clic su **Sì**.

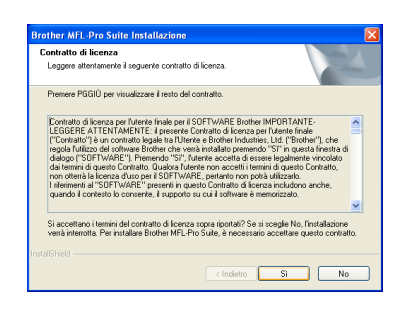

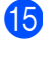

**E** Selezionare Interfaccia Locale e fare click su **Avanti**.

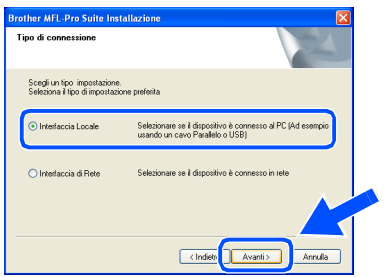

**fo** Selezionare Standard e fare poi clic su **Avanti**.

I file dell'applicazione vengono copiati e installati sul computer.

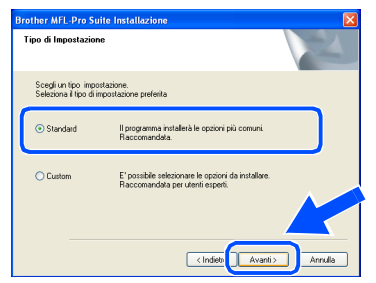

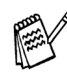

*Per installare il driver PS, selezionare Personalizzata (Custom) e seguire le istruzioni a video. Quando compare la finestra Selezione componenti (Select Components), selezionare Driver di stampa PS (PS Printer Driver) e poi seguire le istruzioni a video.*

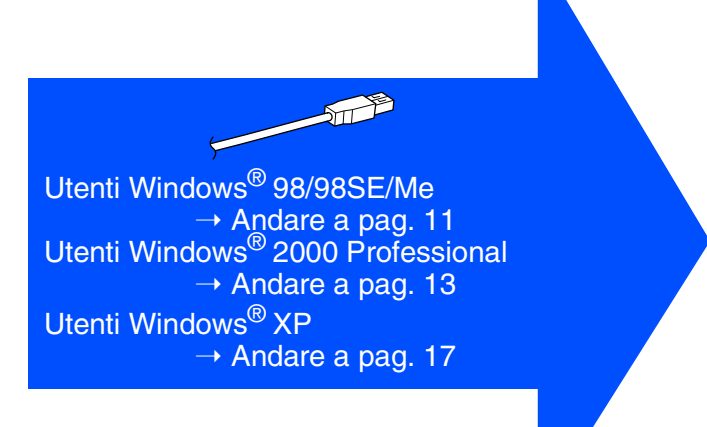

Per<br>Amministratori Amministratori

Installazione dell'apparecchio

Windows

USB

®

Installazione driver e software

Installazione driver e software

# <span id="page-13-1"></span><span id="page-13-0"></span>**Solo per utenti Windows® 98/98SE/Me**

### **È Importante aver seguito le istruzioni da** 1 **a** F **alle [pagine 8](#page-10-2) - 10.**

G Quando compare questa visualizzazione, collegare il cavo dell'interfaccia USB al PC e poi all'apparecchio DCP.

> **Brother MFL-Pro Su** Collegare il cavo

Accendere l'apparecchio DCP collegando il cavo di alimentazione alla presa di corrente. Accendere l'interruttore di alimentazione.

## Se si utilizza un cavo parallelo:<br>1. Colegare la macchina al PC con il cavo Parale 1. Consigue la macchina.<br>2. Accendere la macchina.<br>3. Selezionare Awanti, poi Fine per riavviare il PC.<br>4. Dopo il riavvio del PC. attendere che l'installazione. .<br>Se si utilizza un cavo HSB: 1. Collegare la macchina al PC con il cavo USB<br>2. Selezionare BRUSB Port

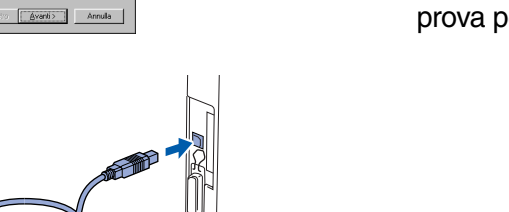

<sup>19</sup> Accettare il nome predefinito della stampante, selezionando **Sì** e fare clic su **Avanti**.

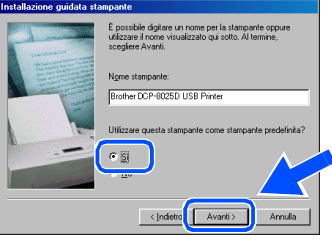

Selezionare **Sì (scelta consigliata)**, e poi fare click su **Fine**. Viene stampata una pagina di prova per verificare la qualità di stampa.

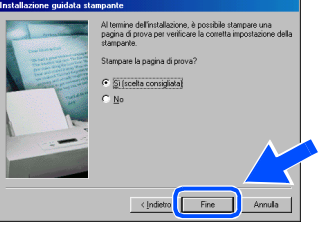

Se la pagina di prova viene stampata correttamente, fare clic su **Sì**. Se si fa clic su **No**, seguire le istruzioni sullo schermo per risolvere il problema.

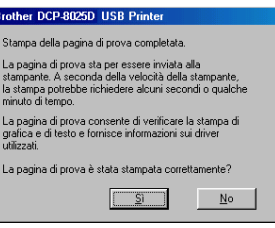

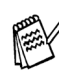

*Se viene visualizzato il file READ.WRI vedere il passo 22 chiudere il file READ.WRI e poi cliccare su* **Terminato** *dopo aver stampato la pagina di prova.*

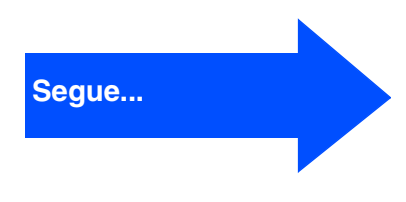

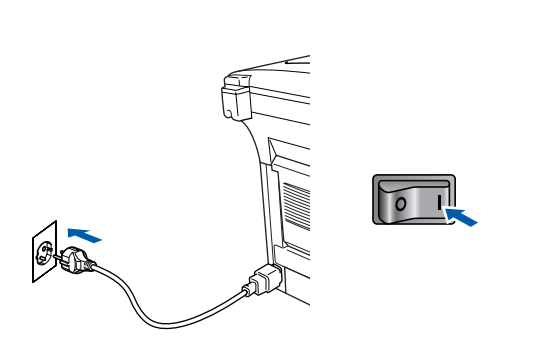

Dopo alcuni secondi viene visualizzata la schermata di installazione.

L'installazione dei driver Brother inizierà automaticamente. Seguire le istruzioni sullo schermo.

**18** Selezionare **BRUSB: USB Printer Port**, quindi fare clic su **Avanti**.

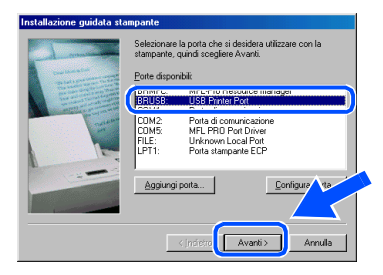

### **Per Utenti dotati di cavo interfaccia USB (per Windows® 98/98SE/Me/2000 Professional/XP)**

22 Viene visualizzato il file README.WRI. Si raccomanda di leggere questo file, che contiene le informazioni sulla risoluzione degli errori, e poi di chiuderlo per continuare l'installazione.

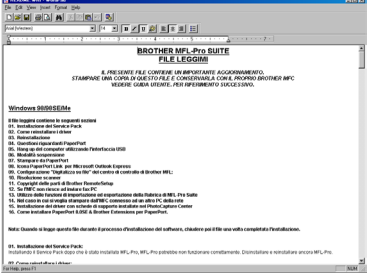

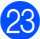

**23** Fare clic su Fine per riavviare il computer.

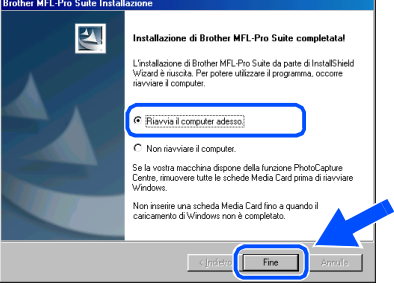

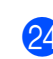

24 Dopo il riavvio del computer, fare clic su Sì perché il Control Center si carichi automaticamente all'avvio di Windows®. Il Control Center verrà visualizzato come icona nella barra delle applicazioni. Se si sceglie **No**, i tasti Scan dell'apparecchio vengono disabilitati.

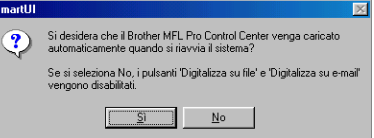

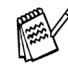

Anche se si seleziona **No**, sarà possibile lanciare successivamente il Centro di Controllo Brother per utilizzare il tasto **Scan**, facendo doppio click sull'icona Smart UI che si trova sul desktop. In questo modo il Brother Control Center apparirà nella barra delle applicazioni. Vedere "Caricamento automatico del Brother Control Center", Capitolo 9 della Documentazione (Guida dell'Utente) contenuta nel CD-ROM.

**I driver stampante, scanner Brother sono stati installati. La procedura d'installazione è terminata.**

Per<br>Amministratori Amministratori

Windows

USB

®

## <span id="page-15-1"></span><span id="page-15-0"></span>**Solo per utenti Windows® 2000 Professional**

### **È Importante aver seguito le istruzioni da** 1 **a** F **alle [pagine 8](#page-10-2) - 10.**

G Quando compare questa visualizzazione, collegare il cavo di interfaccia USB al PC e poi all'apparecchio DCP.

Accendere l'apparecchio DCP collegando il cavo di alimentazione alla presa di corrente. Accendere l'interruttore di alimentazione.

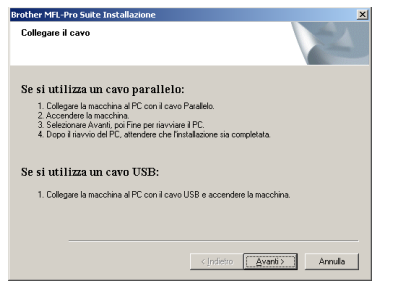

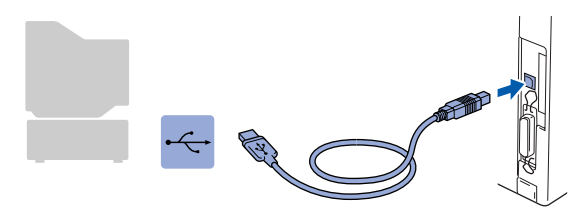

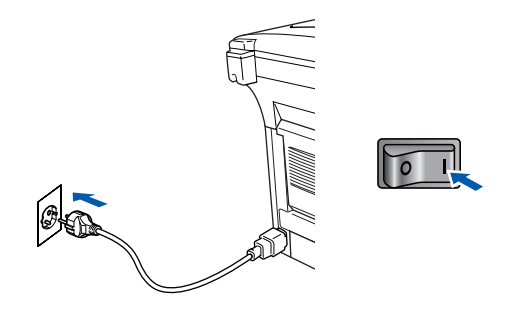

Dopo alcuni secondi viene visualizzata la finestra dell'installazione.

L'installazione dei driver Brother inizierà automaticamente. Seguire le istruzioni sullo schermo.

**18** Se vengono visualizzate le finestre Firma **digitale non trovata**, fare clic su **Sì** per installare il driver.

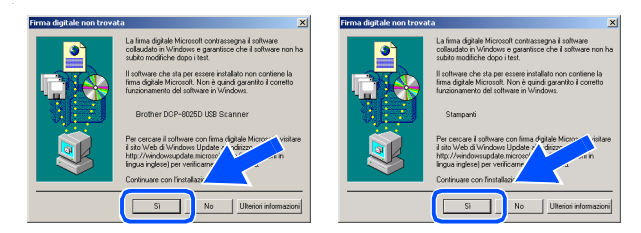

**I** Viene visualizzato il file README.WRI. Si raccomanda di leggere questo file, che contiene le informazioni sulla risoluzione degli errori, e poi di chiuderlo per continuare l'installazione.

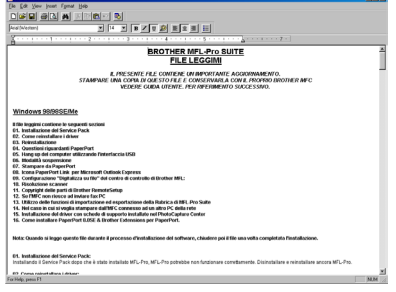

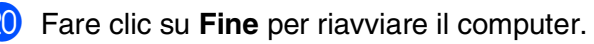

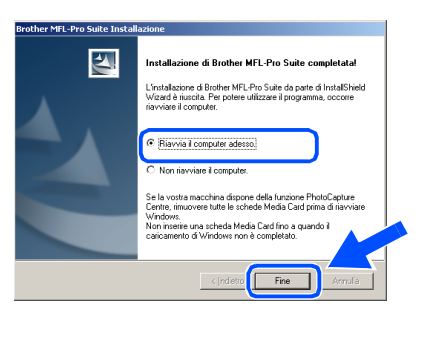

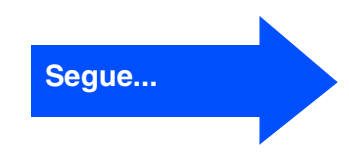

### **Per Utenti dotati di cavo interfaccia USB (per Windows® 98/98SE/Me/2000 Professional/XP)**

**21** Dopo il riavvio del computer, fare clic su Sì perché il Control Center si carichi automaticamente all'avvio di Windows®. Il Control Center verrà visualizzato come icona nella barra delle applicazioni. Se si sceglie **No**, i tasti Scan

dell'apparecchio vengono disabilitati.

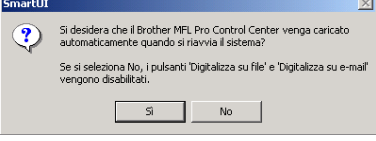

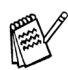

Anche se si seleziona **No**, sarà comunque possibile lanciare il Control Center Brother in un momento successivo per utilizzare il tasto **Scan:**, facendo doppio click sull'icona Smart UI che si trova sul desktop. In questo modo il Brother Control Center apparirà nella barra delle applicazioni. Vedere "Caricamento automatico del Brother Control Center", Capitolo 9 della Documentazione (Guida dell'Utente) contenuta nel CD-ROM.

**Con il Software Suite MFL-PRO è stato installato un driver di stampa universale di base, certificato per l'impiego con i sistemi operativi Windows.**

**Brother offre anche un driver di stampa completo (il driver originale) che comprende un maggior numero di prestazioni rispetto al driver universale di base. Tuttavia, questo driver non comprende un certificato Windows. Per installare il driver originale Brother proseguire con il passo** L**.**

Per informazioni dettagliate sulle prestazioni disponibili, vedere il capitolo 7 della Guida Utente.

#### **Installazione del driver originale Brother**

22 Fare click su Start e selezionare **IMPOSTAZIONI**, poi **Stampanti**. Fare click su **Aggiungi stampante**, si avvierà lo strumento di guida per l'aggiunta di una stampante.

Quando compare questa visualizzazione, fare click su **Avanti**.

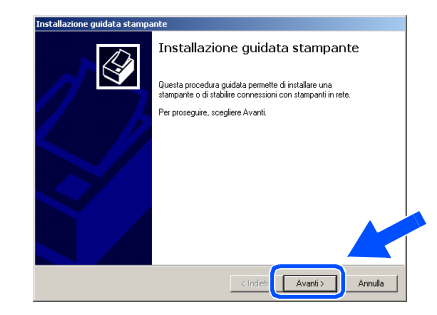

**23** Deselezionare la casella Rileva e installa **stampante Plug and Play automaticamente** e fare click su **Avanti**.

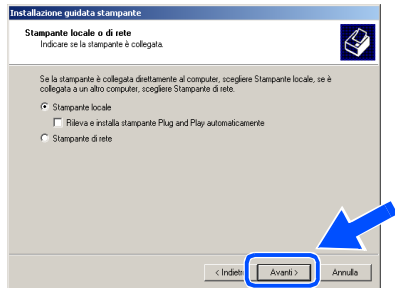

24 Selezionare USBXXX dalla lista "Utilizza la porta seguente" nella finestra "Selezionare la porta stampante", poi fare click su **Avanti**.

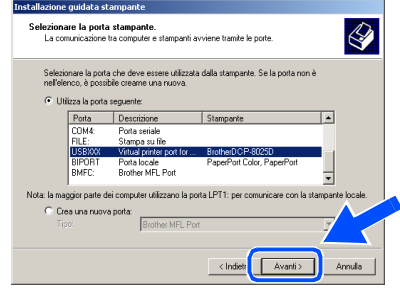

### Windows®

Windows

USB

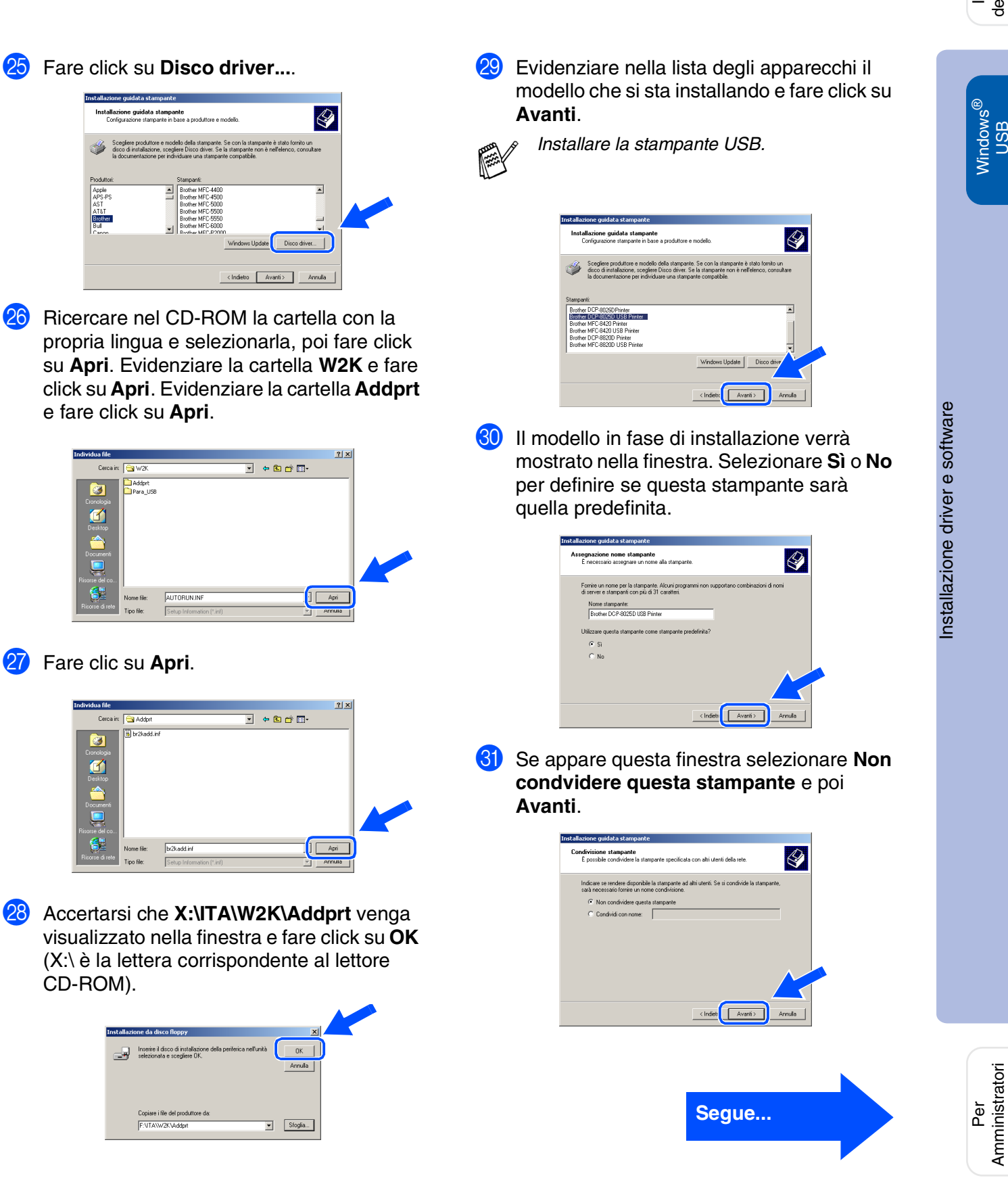

CD-ROM).

Apple<br>APS-PS<br>AST

Ø

因

Amministratori

### **Per Utenti dotati di cavo interfaccia USB (per Windows® 98/98SE/Me/2000 Professional/XP)**

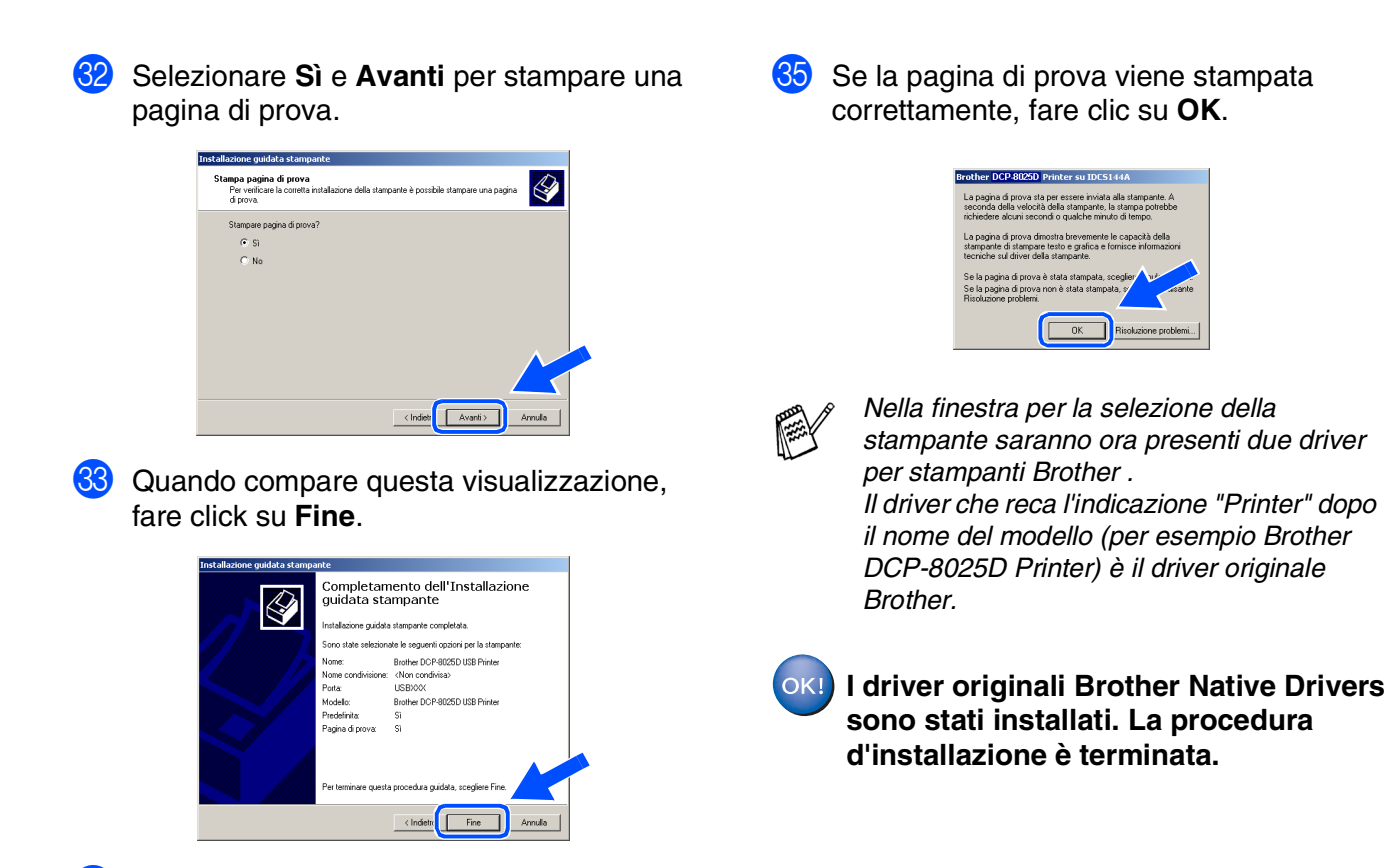

84 Se viene visualizzata la finestra di dialogo "Firma digitale non trovata", fare click su **Sì**.

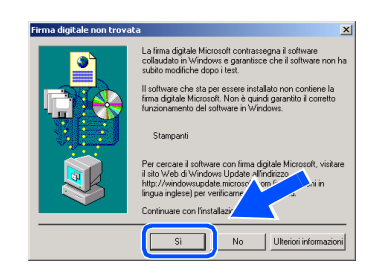

Per<br>Amministratori Amministratori

Windows®

## Installazione<br>dell'apparecchio dell'apparecchio Installazione

Windows

USB

®

# <span id="page-19-1"></span><span id="page-19-0"></span>**Solo per utenti Windows® XP**

### **È Importante aver seguito le istruzioni da** 1 **a** F **alle [pagine 8](#page-10-2) - 10.**

G Quando compare questa visualizzazione, collegare il cavo dell'interfaccia USB al PC e poi all'apparecchio DCP.

Accendere l'apparecchio DCP collegando il cavo di alimentazione alla presa di corrente. Accendere l'interruttore di alimentazione.

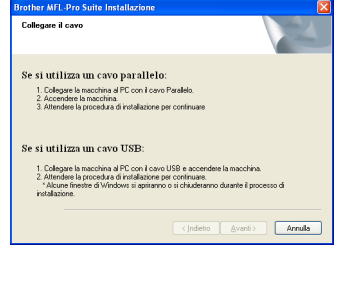

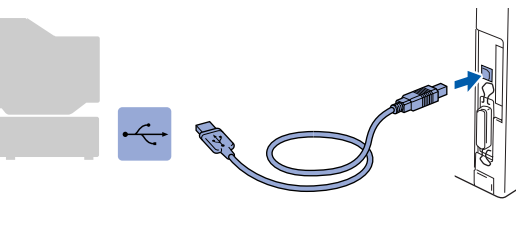

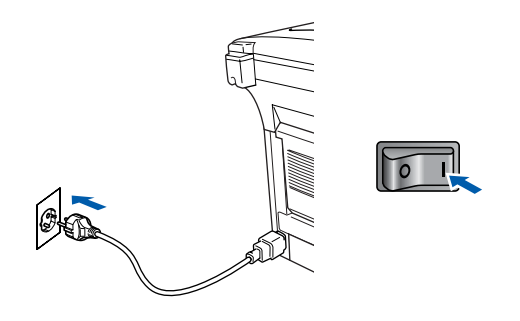

Dopo alcuni secondi viene visualizzata la schermata dell'installazione. L'installazione dei driver Brother inizierà automaticamente. Queste finestre vengono visualizzate successivamente, attendere prego.

18 Viene visualizzato il file README.WRI. Si raccomanda di leggere questo file, che contiene le informazioni sulla risoluzione degli errori, e poi di chiuderlo per continuare l'installazione.

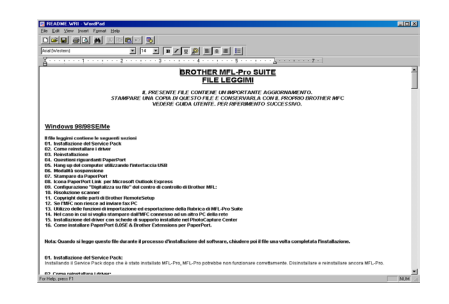

**19** Fare clic su **Fine** per riavviare il computer.

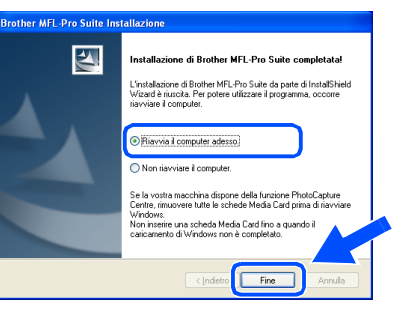

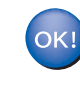

**Con il Software Suite MFL-PRO è stato installato un driver di stampa universale di base, certificato per l'impiego con i sistemi operativi Windows.**

**Brother offre anche un driver di stampa completo (il driver originale) che comprende un maggior numero di prestazioni rispetto al driver universale di base. Tuttavia, questo driver non comprende un certificato Windows. Per installare il driver originale Brother proseguire con il passo 20.** 

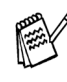

*Per informazioni dettagliate sulle prestazioni disponibili, si veda il capitolo 7 della Guida Utente.*

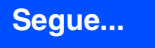

### **Per Utenti dotati di cavo interfaccia USB (per Windows® 98/98SE/Me/2000 Professional/XP)**

#### **Installazione del driver originale Brother**

20 Fare click su **Avvia** e selezionare **Stampanti e fax**. Fare click su **Aggiungi stampante**, si avvierà lo strumento di guida per l'aggiunta di una stampante. Quando compare questa visualizzazione, fare click su **Avanti**.

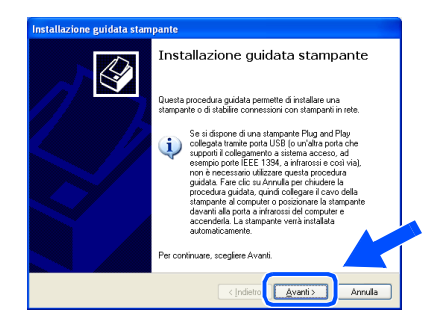

**21** Deselezionare la casella Rileva e installa **stampante Plug and Play automaticamente** e fare click su **Avanti**.

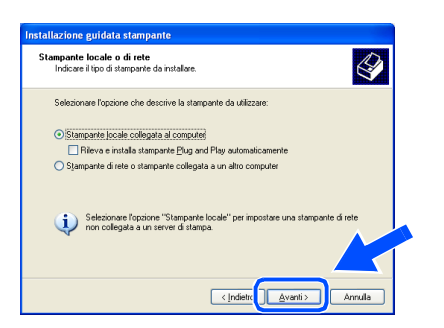

L Selezionare **USBXXX** dalla lista "Utilizza la porta seguente" nella finestra "Selezionare la porta stampante", poi fare click su **Avanti**.

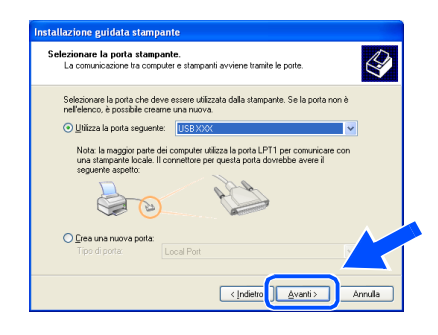

Fare click su **Disco driver...**.

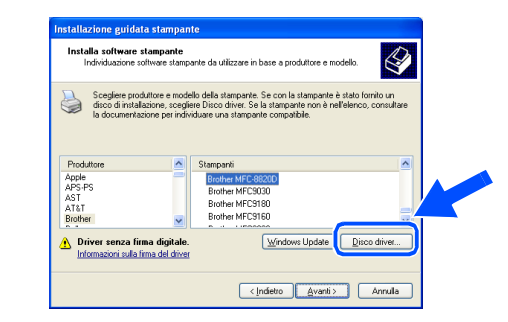

24 Ricercare nel CD-ROM la cartella con la propria lingua e selezionarla, poi fare click su **Apri**. Evidenziare la cartella **WXP** e fare click su **Apri**. Evidenziare la cartella **Addprt** e fare click su **Apri**.

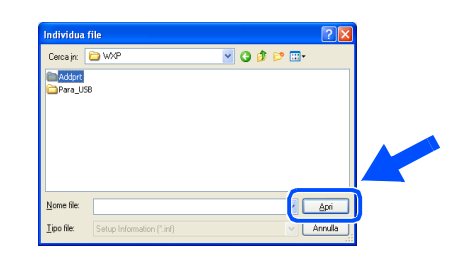

Fare clic su Apri.

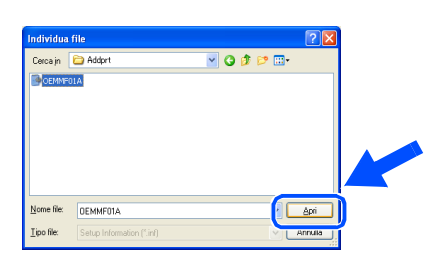

**26** Accertarsi che X:ita\WXP\Addprt venga visualizzato nella finestra e fare click su **OK** (X:\ è la lettera corrispondente al lettore CD-ROM).

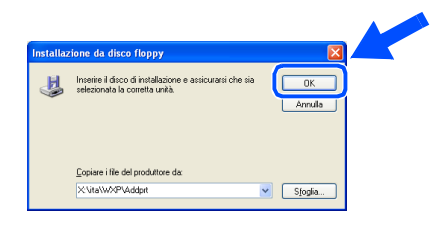

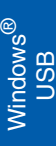

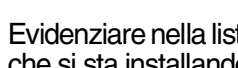

Evidenziare nella lista degli apparecchi il modello che si sta installando e fare click su **Avanti**.

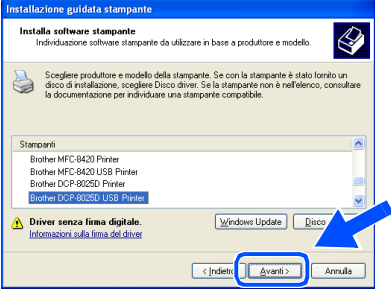

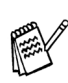

*Installare la stampante USB.*

Il modello in fase di installazione verrà mostrato nella finestra. Selezionare **Sì** o **No** per definire se questa stampante sarà quella predefinita.

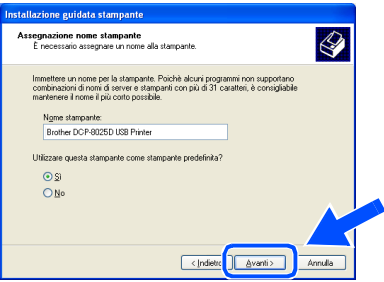

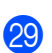

Se appare questa finestra selezionare **Non condividere questa stampante** e poi **Avanti**.

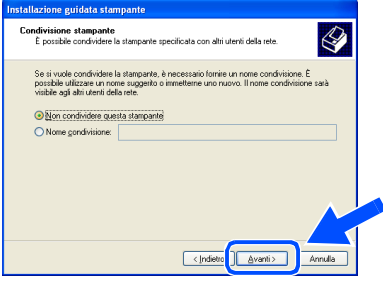

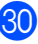

**60** Selezionare Si e Avanti per stampare una pagina di prova.

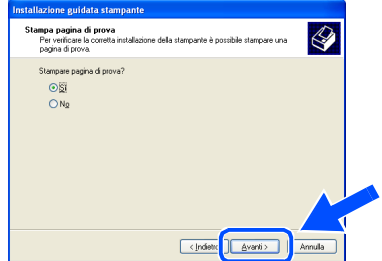

81 Quando compare questa visualizzazione, fare click su **Fine**.

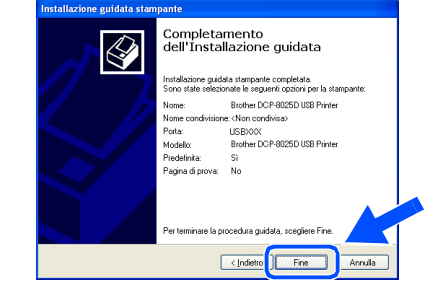

82 Quando appare la finestra relativa al controllo Windows Logo, fare click su **Continua**.

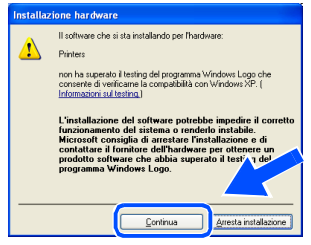

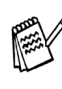

*Nella finestra per la selezione della stampante saranno ora presenti due driver per stampanti Brother . Il driver che reca l'indicazione "Printer" dopo il nome del modello (per esempio Brother DCP-8025D Printer) è il driver originale Brother.*

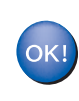

**I driver originali Brother Native Drivers sono stati installati. La procedura d'installazione è terminata.**

### <span id="page-22-1"></span><span id="page-22-0"></span>**Utenti dotati di cavo parallelo (per Windows® 95/98/98SE/Me/2000 Professional/XP)**

### **Verificare di aver completato le istruzioni del Punto 1 ["Impostazione](#page-4-3)  [dell'apparecchio"](#page-4-3) alle [pagine 2](#page-4-0) - 5.**

<span id="page-22-2"></span>**1** Spegnere e scollegare l'apparecchio DCP dalla presa di corrente e dal computer, se si è già collegato un cavo di interfaccia.

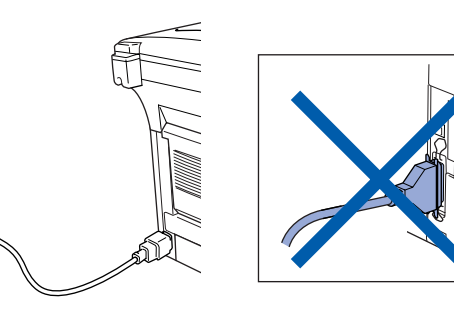

2 Accendere il computer. (Per Windows® 2000 Professional/XP, bisogna accedere come amministratore.)

3 Inserire il CD-ROM fornito per Windows nel lettore CD. Se si visualizza la schermata con i nomi dei modelli, fare clic sul nome del proprio modello. Se viene visualizzata la schermata delle lingue, selezionare la propria lingua.

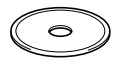

Si visualizza il menu principale del CD-ROM.

Fare clic su **Installa software**.

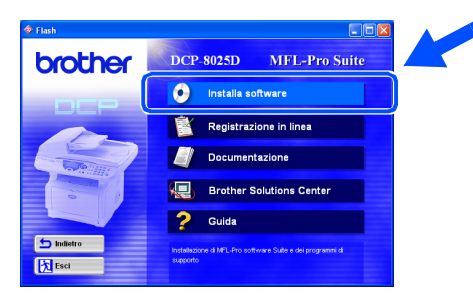

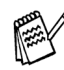

*Se questa finestra non viene visualizzata, usare la funzione di Windows® Esplora risorse per eseguire il programma setup.exe dalla directory principale del CD-ROM Brother.*

5 Fare clic su **MFL-Pro Suite** in Applicazione principale.

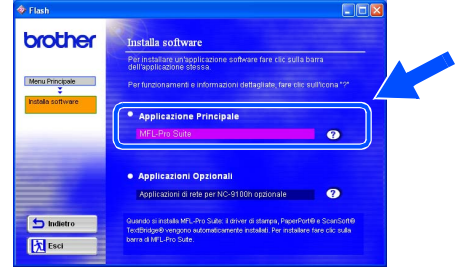

*MFL-Pro Suite comprende Printer Driver, Scanner Driver, ScanSoft*® *PaperPort*®*, ScanSoft*® *TextBridge*® *e font True Type. PaperPort*® *è un'applicazione di gestione documenti per la visualizzazione di documenti scannerizzati. ScanSoft*® *TextBridge*®*, che è incorporata in PaperPort*®*, è un'applicazione OCR che converte un'immagine in testo e la inserisce nell'elaboratore di testi predefinito.*

#### 6 Fare clic su **Installa**.

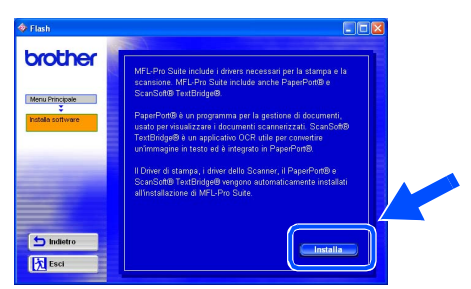

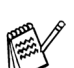

*Se viene visualizzata la seguente schermata, fare clic su OK per installare gli aggiornamenti di Windows®. Una volta installati gli aggiornamenti, è possibile che il computer si riavvii. NOTA: Se ciò si verifica, l'istallazione proseguirà automaticamente.*

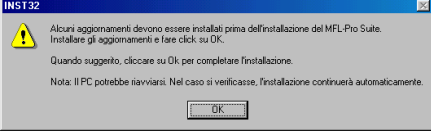

*Se l'installazione non continua automaticamente, aprire nuovamente il menù del programma d'installazione facendo doppio clic sul file setup.exe del CD-ROM Brother, e continuare dal punto* 4*.*

### Windows®

Parallela**Vindows Parallela** 

Installazione driver e software Installazione driver e software

Quando viene visualizzata la finestra di Impostazione di PaperPort® 8.0 SE, fare clic su **Avanti**.

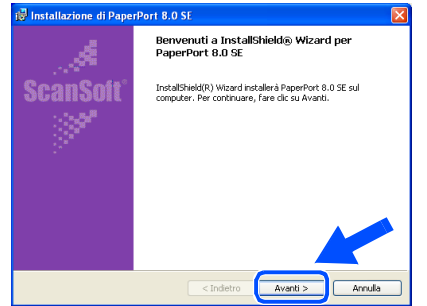

8 Dopo aver letto e accettato l'accordo di licenza del software, inserire le informazioni relative all'utente e fare click su **Avanti**.

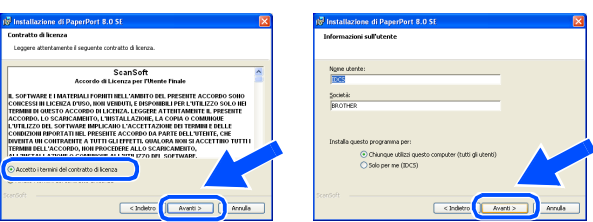

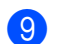

9 Selezionare Tipica e fare click su **Avanti**.

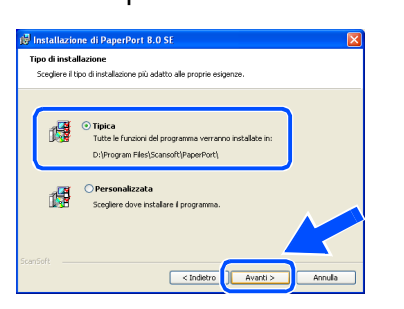

0 Facendo clic su **Installa** PaperPort® inizierà l'installazione nel computer.

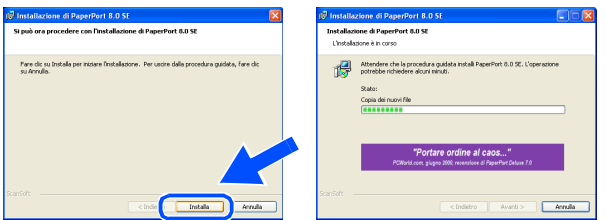

**(ii)** Quando viene visualizzata la schermata della Registrazione, effettuare la selezione e seguire le istruzioni sullo schermo.

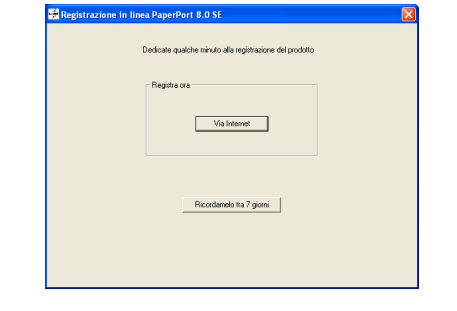

**12** Fare clic su Fine per completare l'installazione.

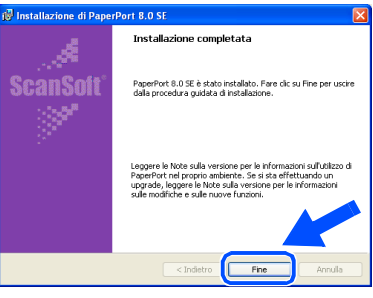

**63** Quando viene visualizzata la finestra di Installazione di Brother MFL-Pro Suite, fare clic su **Avanti**.

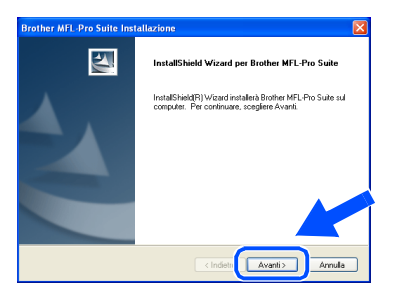

*Se durante l'installazione compare un messaggio d'errore, o se MFL-Pro Suite era stato installato in precedenza, è necessario prima disinstallarlo. Dal menù Start, selezionare Programmi, Brother, MFL-Pro Suite, Disinstallare e seguire le istruzioni sullo schermo.*

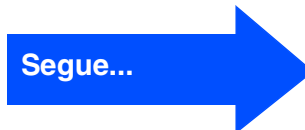

### **Utenti dotati di cavo parallelo (per Windows® 95/98/98SE/Me/2000 Professional/XP)**

14 Quando viene visualizzata la finestra del contratto di licenza software, fare clic su **Sì**.

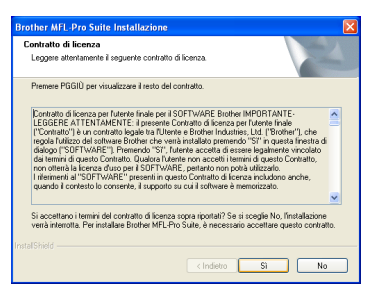

**E** Selezionare Interfaccia Locale e fare click su **Avanti**.

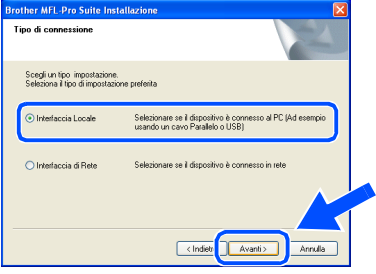

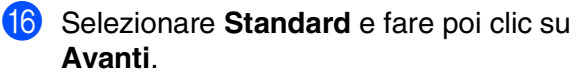

I file dell'applicazione vengono copiati sul computer.

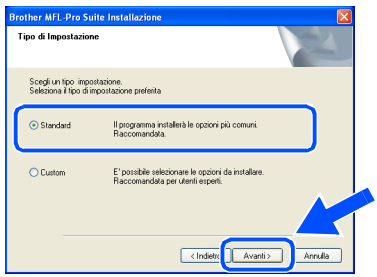

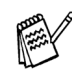

*Per installare il driver PS, selezionare Personalizzata (Custom) e seguire le istruzioni a video. Quando compare la finestra Selezione componenti (Select Components), selezionare Driver di stampa PS (PS Printer Driver) e poi seguire le istruzioni a video.*

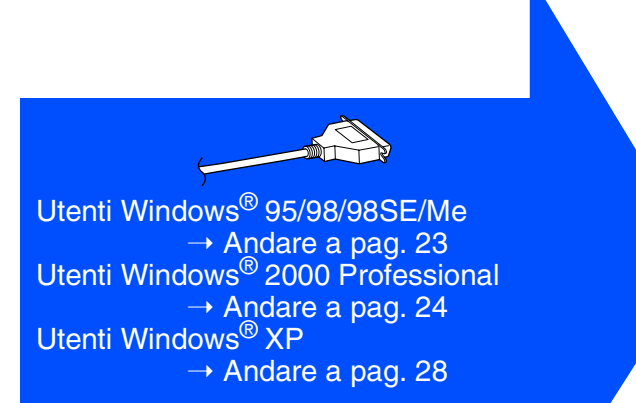

Per Amministratori

Amministratori

Installazione dell'apparecchio

Installazione<br>dell'apparecchio

Installazione driver e software

Installazione driver e software

### <span id="page-25-1"></span><span id="page-25-0"></span>**È Importante aver seguito le istruzioni da** 1 **a** F **alle [pagine 20](#page-22-2) -22. Solo per utenti Windows® 95/98/98SE/Me**

G Quando compare questa visualizzazione, collegare il cavo dell'interfaccia USB al PC e poi all'apparecchio DCP.

Accendere l'apparecchio DCP collegando il cavo di alimentazione alla presa di corrente. Accendere l'interruttore di alimentazione.

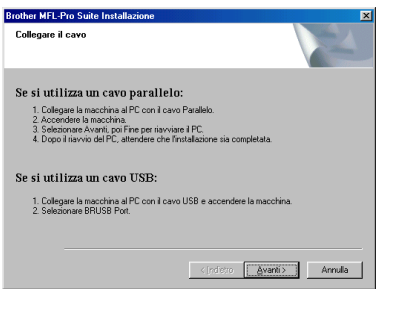

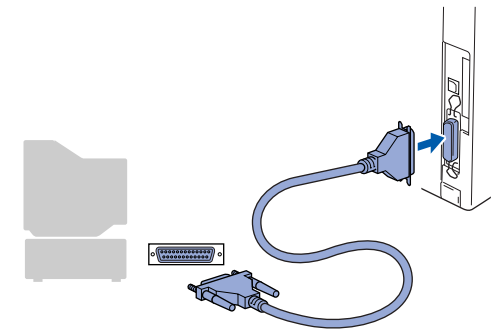

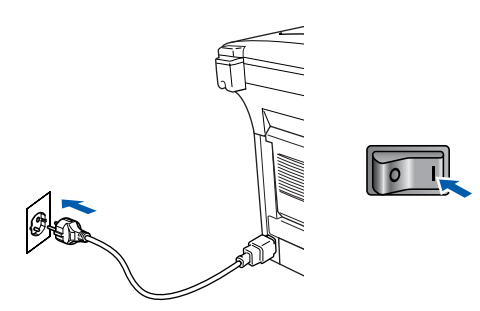

Fare click su Avanti.

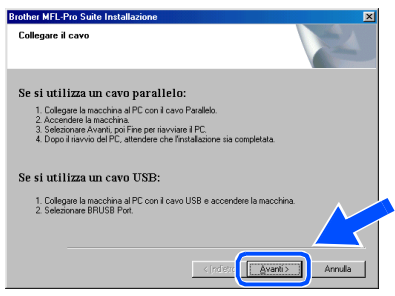

Viene visualizzato il file README.WRI. Si raccomanda di leggere questo file, che contiene le informazioni sulla risoluzione degli errori, e poi di chiuderlo per continuare l'installazione.

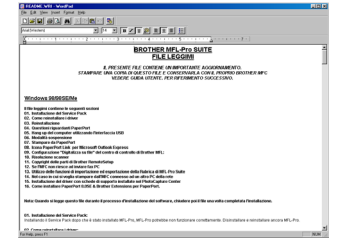

**20** Fare clic su Fine per riavviare il computer.

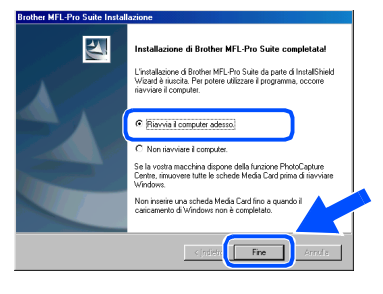

- 21 Dopo il riavvio del computer, l'installazione del driver Brother viene avviata automaticamente. Seguire le istruzioni sullo schermo.
- L Fare clic su **Sì** affinché il Brother MFL-Pro Control Center sia caricato automaticamente all'avvio di Windows®. Il Control Center verrà visualizzato come icona nella barra delle applicazioni.

Se si sceglie **No**, i tasti Scan dell'apparecchio vengono disabilitati.

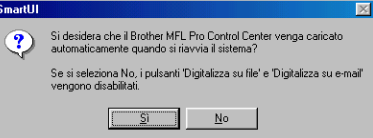

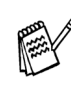

Anche se si seleziona **No**, sarà possibile lanciare successivamente il Centro di Controllo Brother per utilizzare il tasto **Scan:**, facendo doppio click sull'icona Smart UI che si trova sul desktop. In questo modo il Brother Control Center apparirà nella barra delle applicazioni. Vedere "Caricamento automatico del Brother Control Center", Capitolo 9 della Documentazione (Guida dell'Utente) contenuta nel CD-ROM.

OK! **I driver stampante, scanner Brother sono stati installati. La procedura d'installazione è terminata.**

### **Per utenti dotati di cavo parallelo (per Windows® 95/98/98SE/Me/2000 Professional/XP)**

### <span id="page-26-1"></span><span id="page-26-0"></span>**Solo per utenti Windows® 2000 Professional**

### **È importante aver seguito le istruzioni da** 1 **a** F **alle [pagine 20](#page-22-2) -22.**

**17** Quando compare questa visualizzazione, collegare il cavo d'interfaccia USB al PC e poi all'apparecchio DCP.

Accendere l'apparecchio DCP collegando il cavo di alimentazione alla presa di corrente. Accendere l'interruttore di alimentazione.

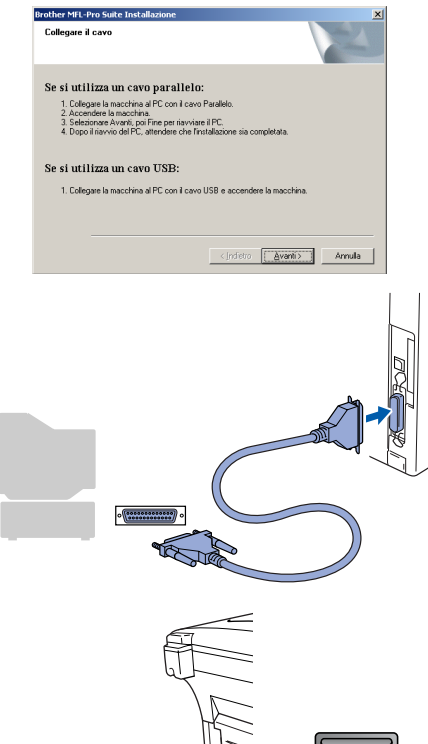

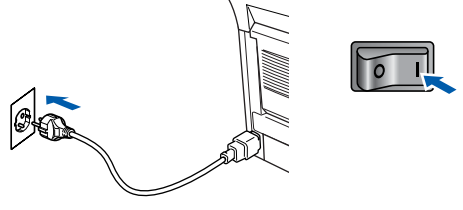

Fare click su **Avanti**.

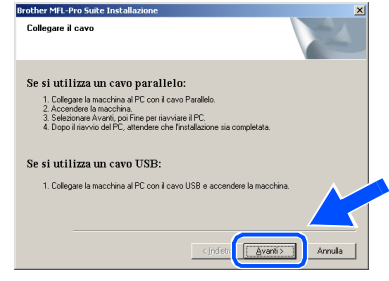

**I** Viene visualizzato il file README.WRI. Si raccomanda di leggere questo file, che contiene le informazioni sulla risoluzione degli errori, e poi di chiuderlo per continuare l'installazione.

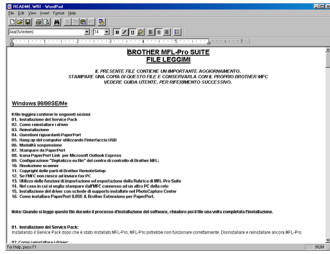

**20** Fare clic su Fine per riavviare il computer.

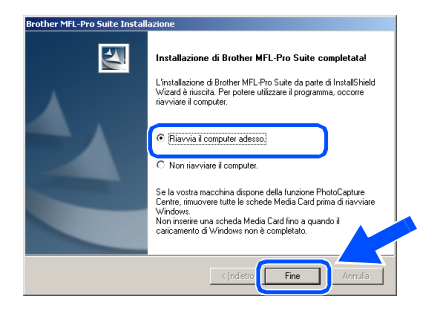

- 21 Dopo il riavvio del computer, l'installazione del driver Brother viene avviata automaticamente. Seguire le istruzioni sullo schermo.
- L Se vengono visualizzate le finestre **Firma digitale non trovata**, fare clic su **Sì** per installare il driver.

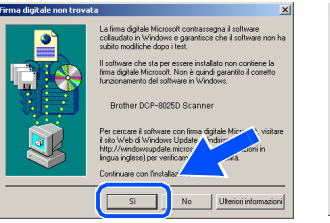

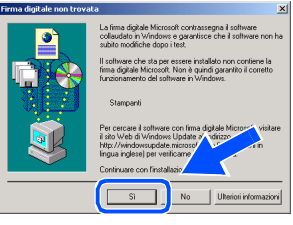

#### 25

Per<br>Amministratori Amministratori

Windows® Parallela

Installazione driver e software Installazione driver e software

**23** Fare clic su Sì affinché il Control Center sia caricato automaticamente all'avvio di Windows®. Il Control Center verrà visualizzato come icona nella barra delle applicazioni.

Se si sceglie **No**, i tasti Scan dell'apparecchio vengono disabilitati.

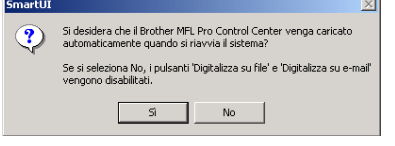

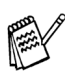

Anche se si seleziona **No**, sarà comunque possibile lanciare il Control Center Brother in un momento successivo per utilizzare il tasto **Scan** facendo doppio click sull'icona Smart UI che si trova sul desktop. In questo modo il Brother Control Center apparirà nella barra delle applicazioni. Vedere "Caricamento automatico del Brother Control Center", Capitolo 9 della Documentazione (Guida dell'Utente) contenuta nel CD-ROM.

 $QKI$ **Con il Software Suite MFL-PRO è stato installato un driver di stampa universale di base, certificato per l'impiego con i sistemi operativi Windows.** 

> **Brother offre anche un driver di stampa completo (il driver originale) che comprende un maggior numero di prestazioni rispetto al driver universale di base. Tuttavia, questo driver non comprende un certificato Windows. Per installare il driver originale Brother proseguire con il passo 24.**

Per informazioni dettagliate sulle prestazioni disponibili, Vedere il capitolo 7 della Guida dell'utente.

#### **Installazione del driver originale Brother**

24 Fare click su Start e selezionare **IMPOSTAZIONI**, poi **Stampanti**. Fare click su **Aggiungi stampante**, si avvierà lo strumento di guida per l'aggiunta di una stampante.

Quando compare questa visualizzazione, fare click su **Avanti**.

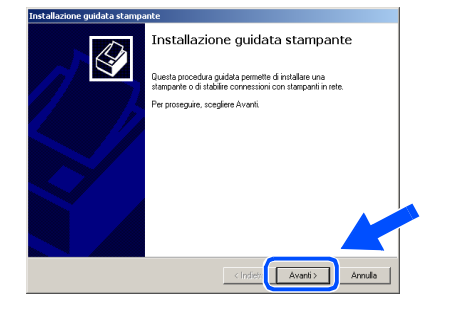

O Deselezionare la casella **Rileva e installa stampante Plug and Play** 

**automaticamente** e fare click su **Avanti**.

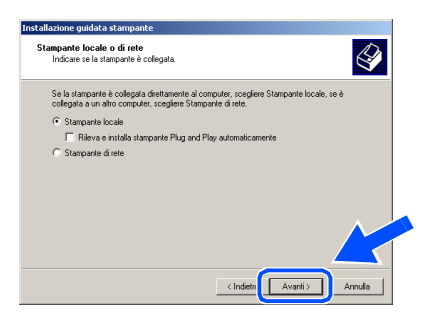

**Selezionare BMFC (Brother MFL Port)** dalla lista "Utilizza la porta seguente" nella finestra "Selezionare la porta stampante",

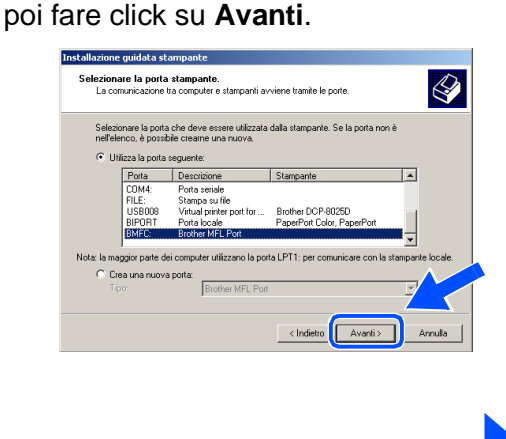

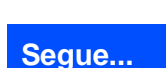

**Utenti dotati di cavo parallelo (per Windows® 95/98/98SE/Me/2000 Professional/XP)**

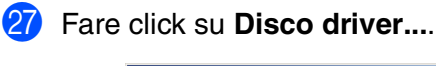

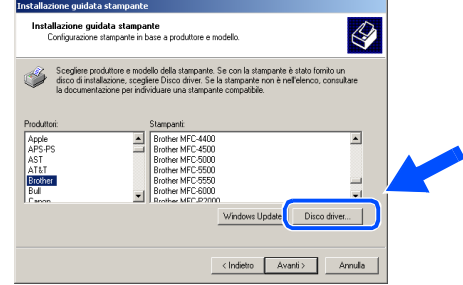

28 Ricercare nel CD-ROM la cartella con la propria lingua e selezionarla, poi fare click su **Apri**. Evidenziare la cartella **W2K** e fare click su **Apri**. Evidenziare la cartella **Addprt** e fare click su **Apri**.

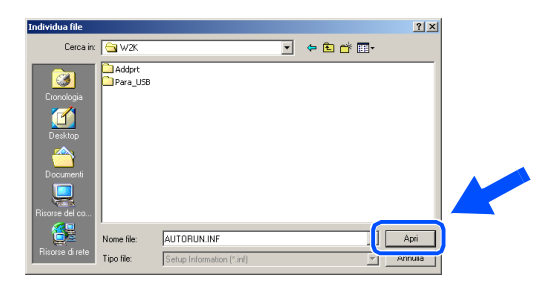

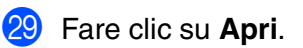

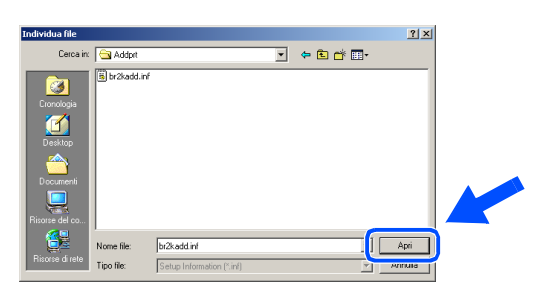

80 Accertarsi che X:ITA\W2K\Addprt venga visualizzato nella finestra e fare click su **OK** (X:\ è la lettera corrispondente al lettore CD-ROM).

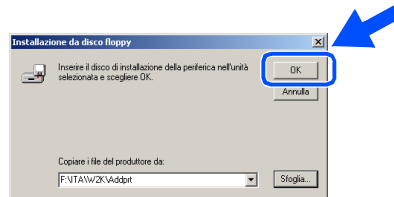

U Evidenziare nella lista degli apparecchi il modello che si sta installando e fare click su **Avanti**.

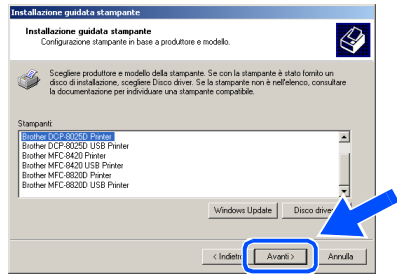

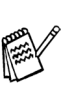

*Non installare la stampante USB*

Il modello in fase di installazione verrà mostrato nella finestra. Selezionare **Sì** o **No** per definire se questa stampante sarà quella predefinita.

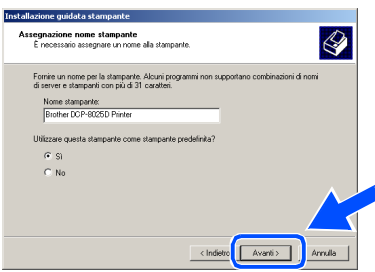

Se appare questa finestra selezionare **Non condividere questa stampante** e poi **Avanti**.

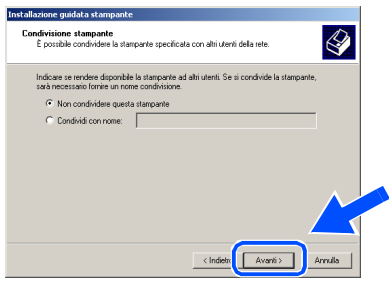

**84** Selezionare Si e Avanti per stampare una pagina di prova.

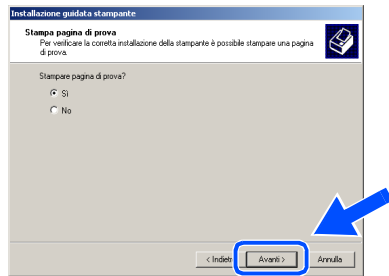

### Windows®

Windows<sup>®</sup><br>Parallela Parallela

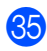

85 Quando compare questa visualizzazione, fare click su **Fine** .

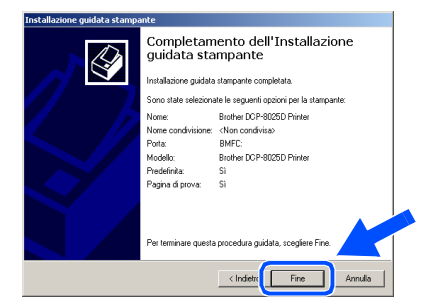

86 Se viene visualizzata la finestra di dialogo "Firma digitale non trovata", fare click su **Sì** .

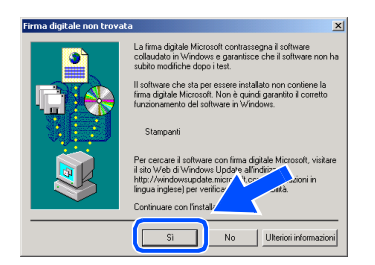

**87** Se la pagina di prova viene stampata correttamente, fare clic su **OK** .

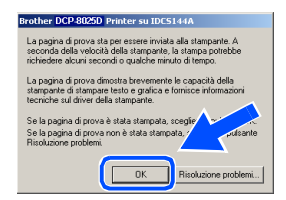

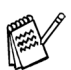

*Nella finestra per la selezione della stampante saranno ora presenti due driver per stampanti Brother . Il driver che reca l'indicazione "Printer" dopo il nome del modello (per esempio Brother DCP-8025D Printer) è il driver originale Brother.*

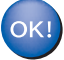

**I driver originali Brother Native Drivers sono stati installati. La procedura d'installazione è terminata.**

Per<br>Amministratori Amministratori

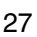

### **Utenti dotati di cavo parallelo (per Windows® 95/98/98SE/Me/2000 Professional/XP)**

### <span id="page-30-1"></span><span id="page-30-0"></span>**Solo per utenti Windows® XP**

### **È importante aver seguito le istruzioni da** 1 **a** F **alle [pagine 20](#page-22-2) -22.**

G Quando compare questa visualizzazione, collegare il cavo dell'interfaccia USB al PC e poi all'apparecchio DCP.

Accendere l'apparecchio DCP collegando il cavo di alimentazione alla presa di corrente. Accendere l'interruttore di alimentazione.

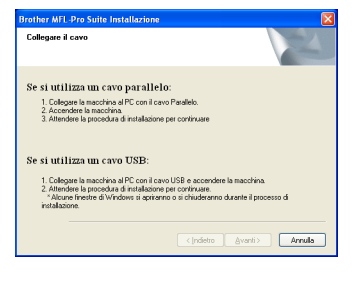

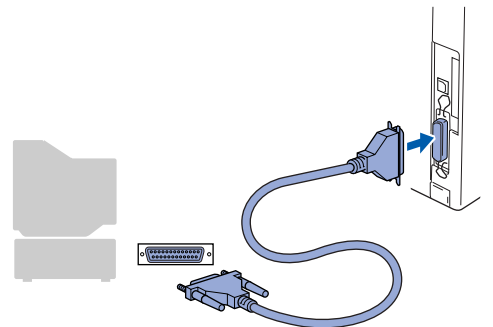

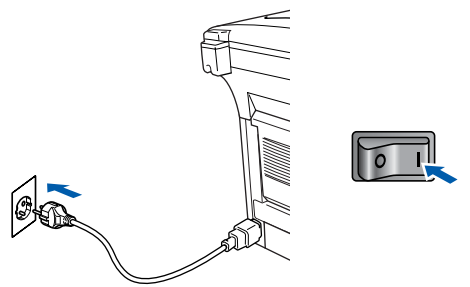

L'installazione dei driver Brother inizierà automaticamente. Le visualizzazioni compaiono in successione, attendere prego.

18 Viene visualizzato il file README.WRI. Si raccomanda di leggere questo file, che contiene le informazioni sulla risoluzione degli errori, e poi di chiuderlo per continuare l'installazione.

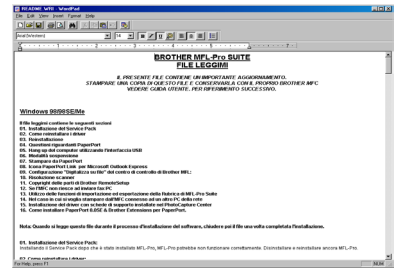

19 Quando compare la sequente visualizzazione, fare click su **Fine** ed attendere che il PC riavvii Windows e prosegua con l'installazione.

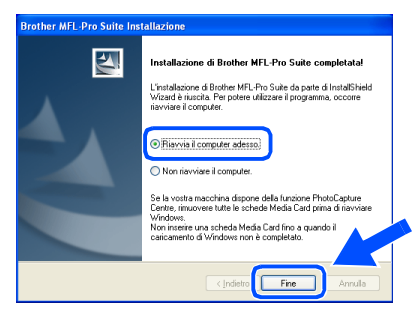

**Con il Software Suite MFL-PRO è stato installato un driver di stampa universale di base, certificato per l'impiego con i sistemi operativi Windows.** 

**Brother offre anche un driver di stampa completo (il driver originale) che comprende un maggior numero di prestazioni rispetto al driver universale di base. Tuttavia, questo driver non comprende un certificato Windows. Per installare il driver originale Brother proseguire con il passo 20.** 

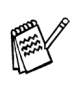

*Per informazioni dettagliate sulle prestazioni disponibili, si veda il capitolo 7 della Guida Utente.*

Per<br>Amministratori Amministratori

### Windows®

Windows<sup>®</sup><br>Parallela Parallela

### **Installazione del driver originale Brother**

20 Fare click su **Avvia** e selezionare **Stampanti e fax**. Fare click su **Aggiungi stampante**, si avvierà lo strumento di guida per l'aggiunta di una stampante. Quando compare questa visualizzazione, fare click su **Avanti**.

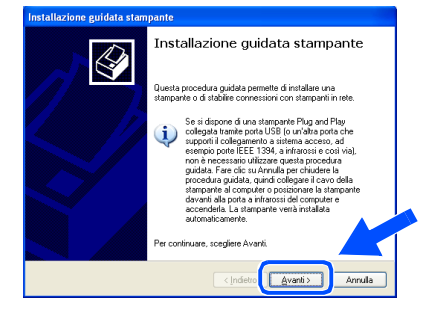

K Deselezionare la casella **Rileva e installa stampante Plug and Play automaticamente** e fare click su **Avanti**.

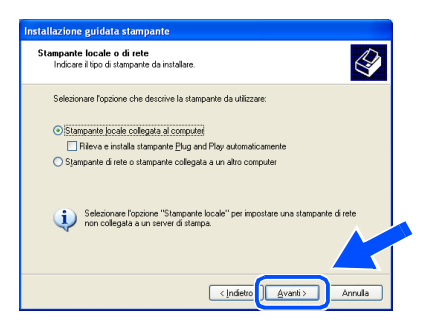

L Selezionare **BMFC (Port Brother MFL)** dalla lista "Utilizza la porta seguente" nella finestra "Selezionare la porta stampante", poi fare click su **Avanti**.

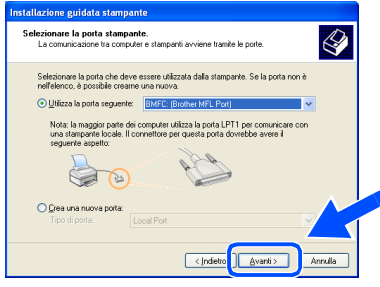

Fare click su **Disco driver...**.

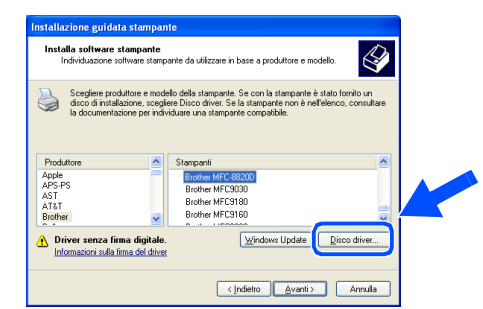

24 Ricercare nel CD-ROM la cartella con la propria lingua e selezionarla, poi fare click su **Apri**. Evidenziare la cartella **WXP** e fare click su **Apri**. Evidenziare la cartella **Addprt** e fare click su **Apri**.

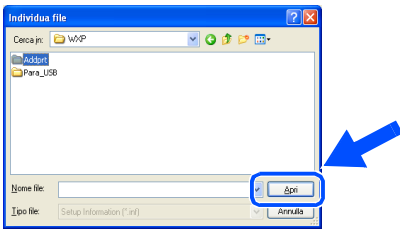

Fare clic su Apri.

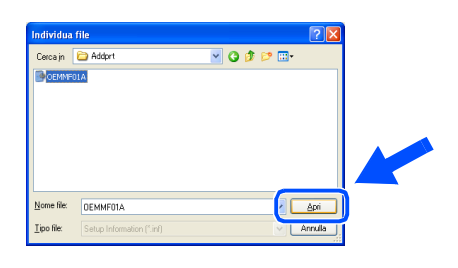

**26** Accertarsi che X:ita\WXP\Addprt venga visualizzato nella finestra e fare click su **OK** (X:\ è la lettera corrispondente al lettore CD-ROM).

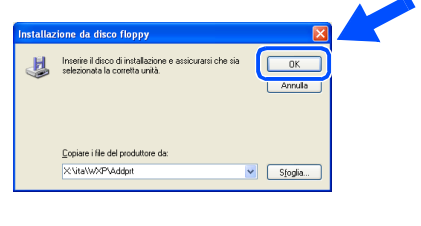

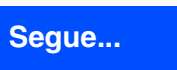

### **Utenti dotati di cavo parallelo (per Windows® 95/98/98SE/Me/2000 Professional/XP)**

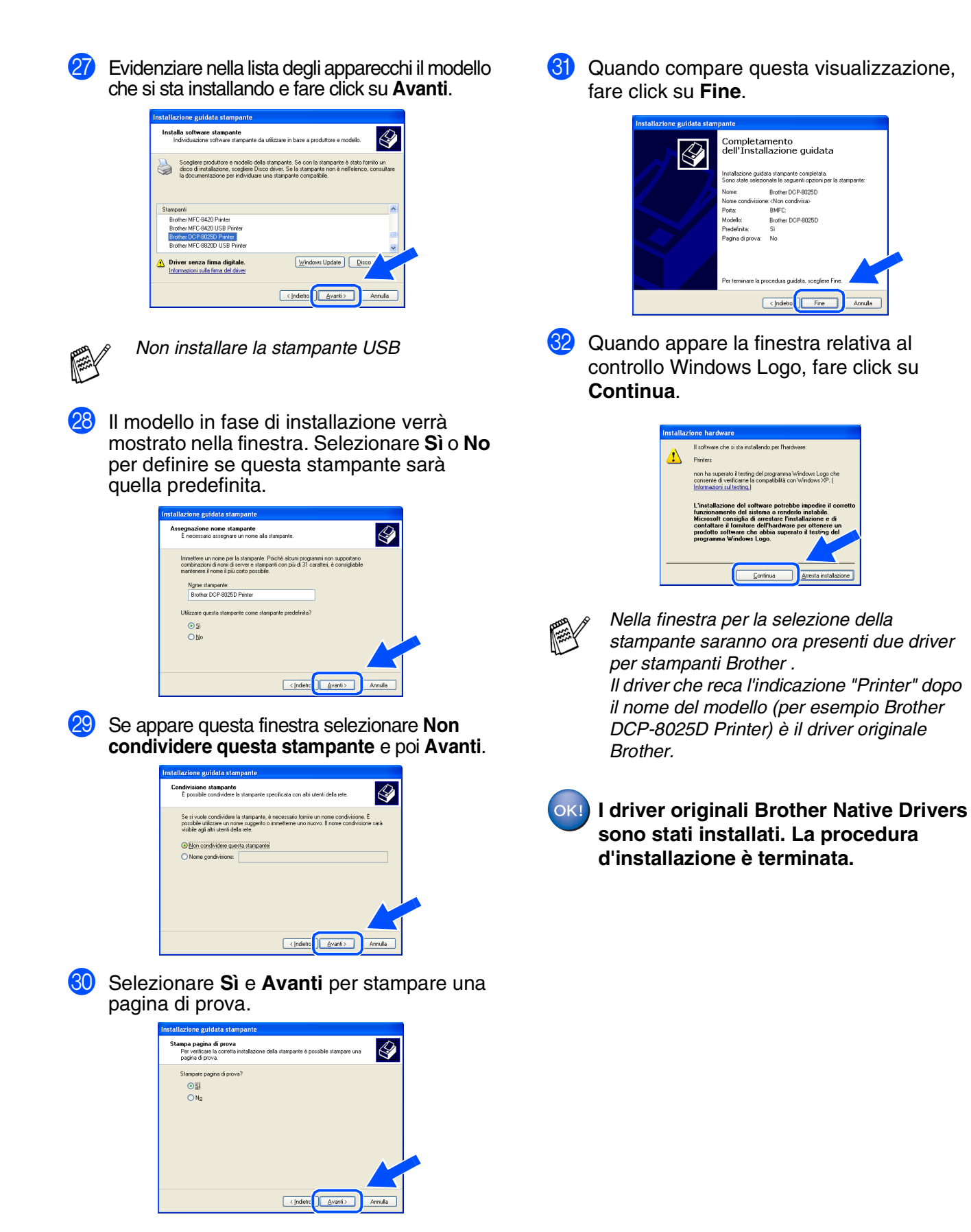

Per Amministratori

Amministratori

### <span id="page-33-1"></span><span id="page-33-0"></span>**Per utenti Windows NT® Workstation versione 4.0**

### **Verificare di aver seguito le istruzioni dal Punto 1 ["Impostazione](#page-4-3)  [dell'apparecchio"](#page-4-3) alle [pagine 2](#page-4-0) - 5.**

- Accendere il computer. È necessario eseguire l'accesso come amministratore.
- 2 Collegare il cavo di interfaccia parallela al computer e quindi all'apparecchio.

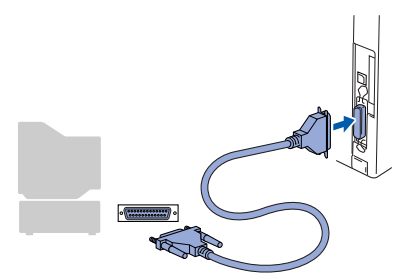

3 Accertarsi di aver inserito il cavo di alimentazione dell'apparecchio DCP, e di aver acceso l'interruttore di alimentazione.

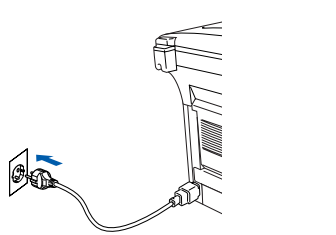

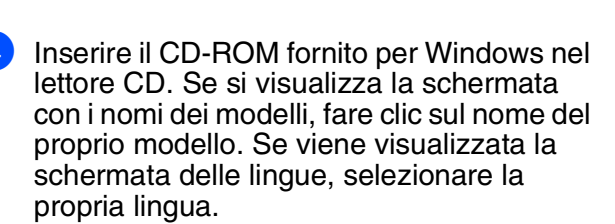

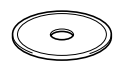

5 Si visualizza il menu principale del CD-ROM.

Fare clic su **Installa software**.

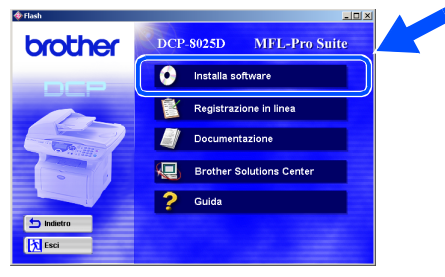

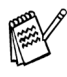

*Se questa finestra non viene visualizzata, usare la funzione di Windows® Esplora risorse per eseguire il programma setup.exe dalla directory principale del CD-ROM Brother.*

6 Fare clic su **MFL-Pro Suite** in Applicazione principale.

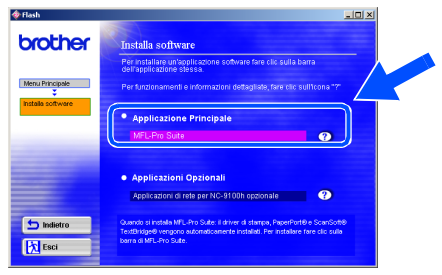

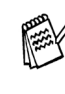

*MFL-Pro Suite comprende: driver stampante, driver scanner, ScanSoft*® *PaperPort*®*, ScanSoft*® *TextBridge*® *e caratteri TrueType. PaperPort*® *è un'applicazione di gestione documenti per la visualizzazione dei documenti scannerizzati. ScanSoft*® *TextBridge*®*, integrata in PaperPort*®*, è un'applicazione OCR che converte immagini in testo, per l'utilizzo con il programma di elaborazione testi predefinito.*

### 7 Fare clic su **Installa**.

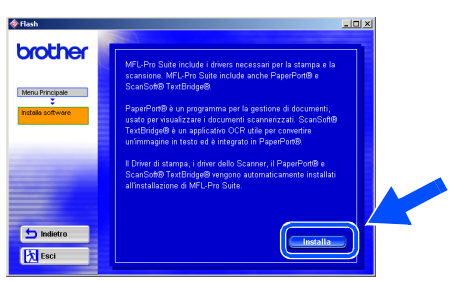

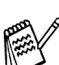

*Se viene visualizzata la seguente schermata, fare clic su OK per installare gli aggiornamenti di Windows®. Una volta installati gli aggiornamenti, è possibile che il computer si riavvii. NOTA: Se ciò si verifica, l'istallazione proseguirà automaticamente.*

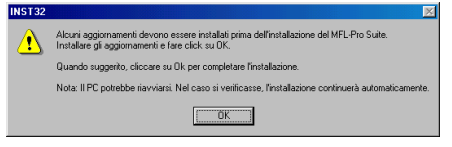

*Se l'installazione non continua automaticamente, aprire nuovamente il menu del programma d'installazione facendo doppio clic sul file setup.exe del CD-ROM Brother, e continuare dal punto* 5*.*

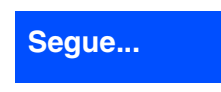

Parallela

Installazione driver e software

Installazione driver e software

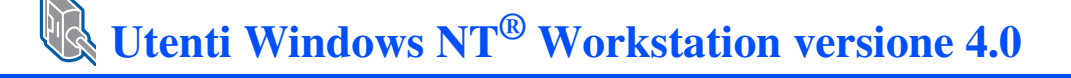

**8 Quando viene visualizzata la finestra di** Impostazione di PaperPort® 8.0 SE, fare clic su **Avanti**.

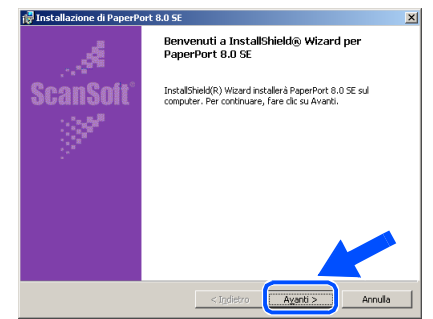

9 Dopo aver letto e accettato l'accordo di licenza del software, inserire le informazioni relative all'utente e fare click su **Avanti**.

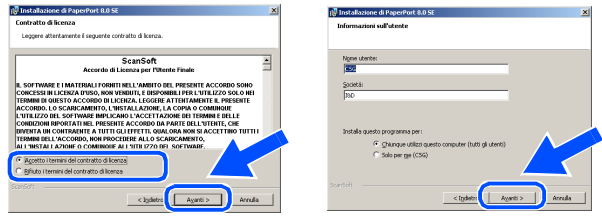

0 Selezionare Tipica e fare click su **Avanti**.

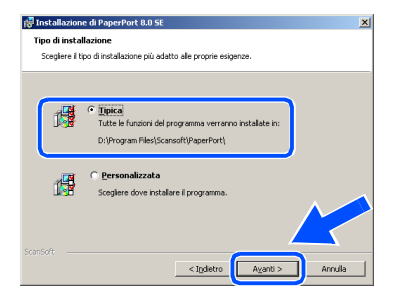

**11** Facendo clic su **Installa** PaperPort<sup>®</sup> inizierà l'installazione nel computer.

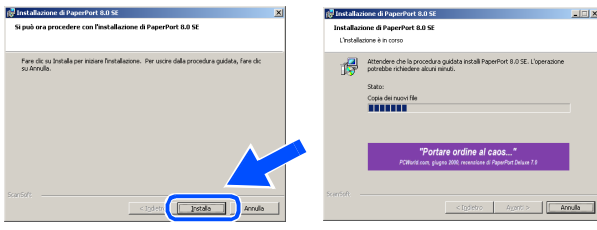

**B** Quando viene visualizzata la schermata della Registrazione, effettuare la selezione e seguire le istruzioni sullo schermo.

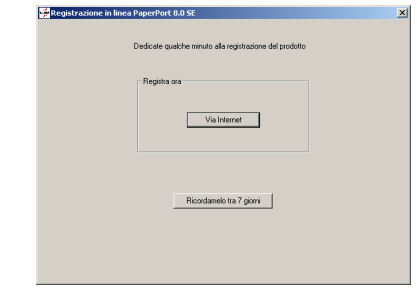

**13** Fare clic su **Fine** per completare l'installazione.

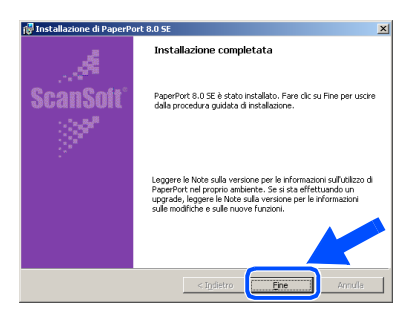

**14** Quando viene visualizzata la finestra di Installazione Brother MFL-Pro Suite, fare clic su **Avanti**.

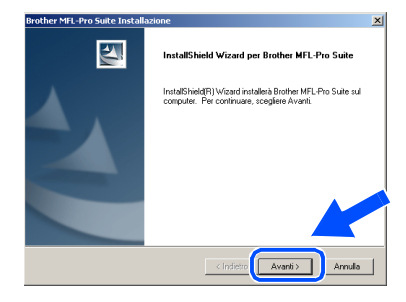

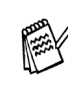

*Inserire il CD-ROM fornito per Macintosh® nel lettore CD compare un messaggio di errore, o se la DCP Software Suite era stata installata in precedenza, è necessario prima disinstallarla. Dal menù Start, selezionare Programmi, Brother, Brother MFL-Pro Suite, Disinstallare e seguire le istruzioni sullo schermo.*

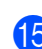

E Quando viene visualizzata la finestra del contratto di licenza software, fare clic su **Sì** per accettare e passare alla finestra successiva.

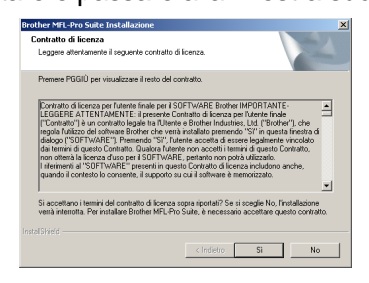

F Selezionare **Interfaccia Locale** e fare click su **Avanti**.

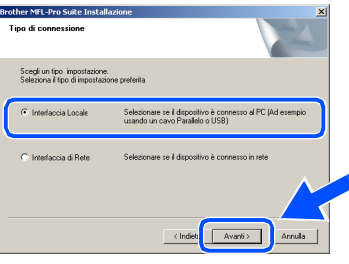

Quando viene visualizzata la finestra Tipo di Impostazione, selezionare **Standard** e fare clic su **Avanti**.

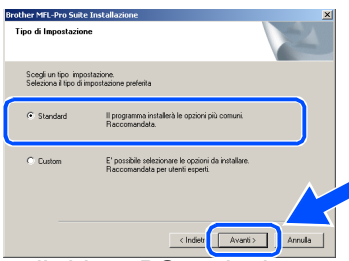

Per installare il driver PS, selezionare **Personalizzata** (Custom) e seguire le istruzioni a video. Quando compare la finestra **Selezione componenti** (Select Components), selezionare **Driver di stampa PS** (PS Printer Driver) e poi seguire le istruzioni a video.

18 Viene visualizzato il file README.WRI. Si raccomanda di leggere questo file, che contiene le informazioni sulla risoluzione degli errori, e poi di chiuderlo per continuare l'installazione.

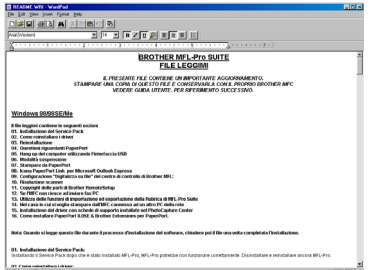

**IS** Fare clic su Fine per riavviare il computer.

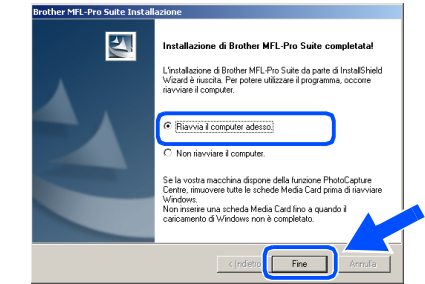

**20** Dopo il riavvio del computer, fare clic su Sì perché il Control Center si carichi automaticamente all'avvio di Windows®. Il Control Center verrà visualizzato come icona nella barra delle applicazioni. Se si sceglie **No**, i tasti Scan dell'apparecchio vengono disabilitati.

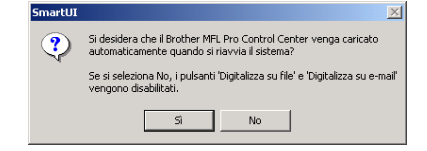

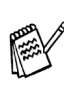

 $OKI$ 

Anche se si seleziona **No**, sarà possibile lanciare successivamente il Centro di Controllo Brother per utilizzare il tasto **Scan:**, facendo doppio click sull'icona Smart UI che si trova sul desktop. In questo modo il Brother Control Center apparirà nella barra delle applicazioni. Vedere "Caricamento automatico del Brother Control Center", Capitolo 9 della Documentazione (Guida dell'Utente) contenuta nel CD-ROM.

**I driver stampante, scanner Brother sono stati installati. La procedura d'installazione è terminata.**

Installazione driver e software

Installazione driver e software

Per<br>Amministratori Amministratori

### <span id="page-36-1"></span><span id="page-36-0"></span>**Per Utenti dotati di cavo per interfaccia di rete (per Windows® 95/98/98SE/Me/2000 Professional/XP)**

### **Verificare di aver completato le istruzioni del Punto 1 ["Impostazione](#page-4-3)  [dell'apparecchio"](#page-4-3) alle [pagine 2](#page-4-0) - 5.**

- Accertarsi che il server di rete per stampanti e fax NC-9100h sia installato sull'apparecchio DCP. (Vedere "Accessori opzionali" al Capitolo 15 della Guida dell'Utente).
- 2 Collegare il cavo di rete all'apparecchio DCP e successivamente a un connettore libero sul proprio dispositivo HUB di rete. Accendere l'apparecchio DCP collegando il cavo di alimentazione alla presa di corrente. Accendere l'interruttore di alimentazione.

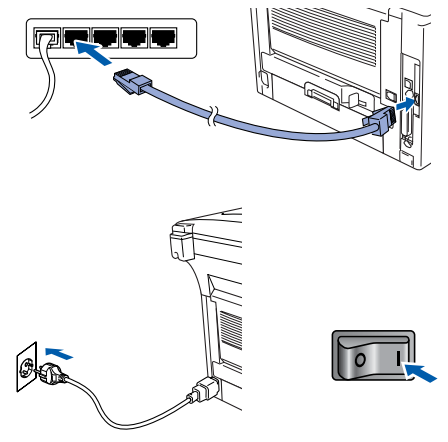

- 3 Accendere il computer. (Per Windows® 2000 Professional/XP, bisogna accedere come amministratore.)
- Inserire il CD-ROM fornito per Windows<sup>®</sup> nel lettore CD-ROM. Se si visualizza la schermata con i nomi dei modelli, fare clic sul nome del proprio modello. Se viene visualizzata la schermata delle lingue, selezionare la propria lingua.

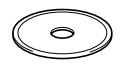

5 Si visualizza il menu principale del CD-ROM. Fare clic su **Installa software**.

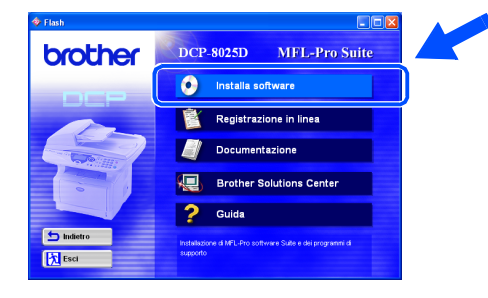

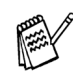

*Se questa finestra non viene visualizzata, usare la funzione di Windows® Esplora risorse per eseguire il programma setup.exe dalla directory principale del CD-ROM Brother.*

6 Fare clic su **MFL-Pro Suite** in Applicazione principale.

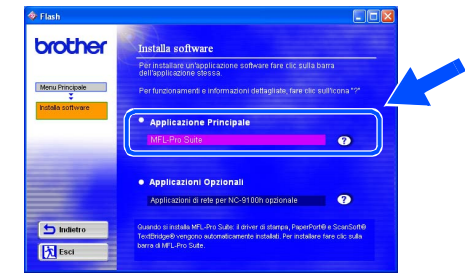

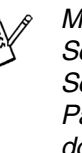

*MFL-Pro Suite comprende Printer Driver, Scanner Driver, ScanSoft*® *PaperPort*®*, ScanSoft*® *TextBridge*® *e font True Type. PaperPort*® *è un'applicazione di gestione documenti per la visualizzazione di documenti scannerizzati. ScanSoft*® *TextBridge*®*, che è incorporata in PaperPort*®*, è un'applicazione OCR che converte un'immagine in testo e la inserisce nell'elaboratore di testi predefinito.*

#### 7 Fare clic su **Installa**.

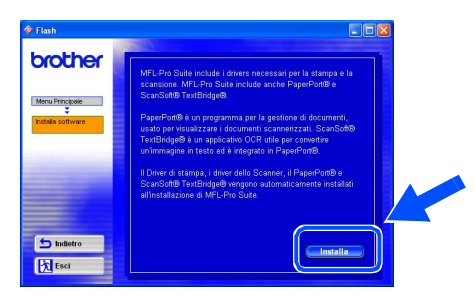

*Se viene visualizzata la seguente schermata, fare clic su OK per installare gli aggiornamenti di Windows®. Una volta installati gli aggiornamenti, è possibile che il computer si riavvii. NOTA: Se ciò si verifica,* 

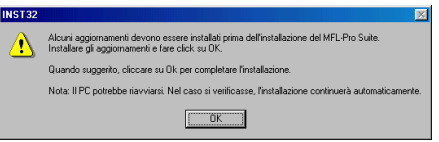

*l'istallazione proseguirà automaticamente.*

*Se l'installazione non continua automaticamente, aprire nuovamente il menù del programma d'installazione facendo doppio clic sul file setup.exe del CD-ROM Brother, e continuare dal punto* 5*.* 8 Quando viene visualizzata la finestra di Impostazione di PaperPort<sup>®</sup> 8.0 SE, fare clic su **Avanti**.

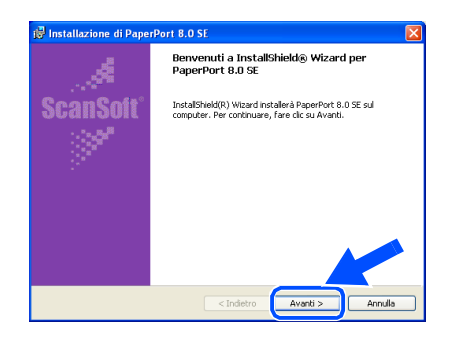

9 Dopo aver letto e accettato l'accordo di licenza del software, inserire le informazioni relative all'utente e fare click su **Avanti**.

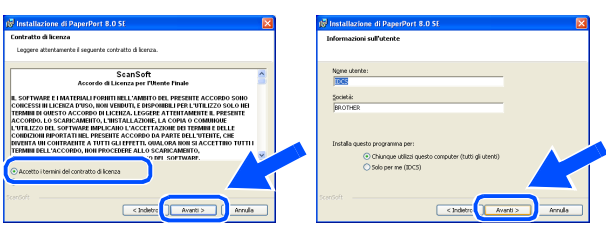

0 Selezionare **Tipica** e fare click su **Avanti**.

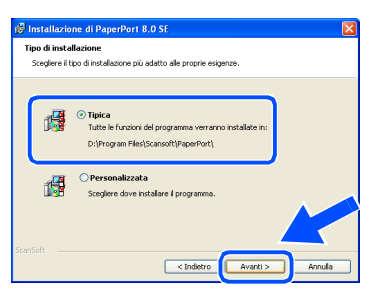

**11** Facendo clic su **Installa** PaperPort<sup>®</sup> inizierà l'installazione nel computer.

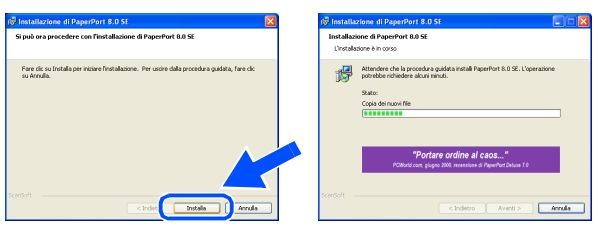

**12** Quando viene visualizzata la schermata della Registrazione, effettuare la selezione e seguire le istruzioni sullo schermo.

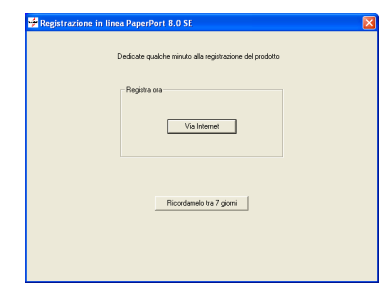

**C** Fare clic su Fine per completare l'installazione.

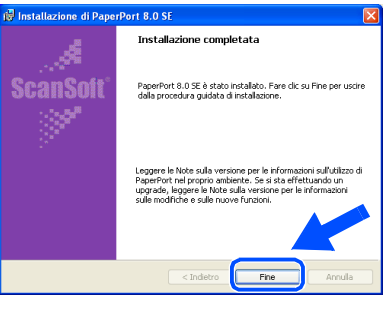

14 Quando viene visualizzata la finestra di Installazione di Brother MFL-Pro Suite, fare clic su **Avanti**.

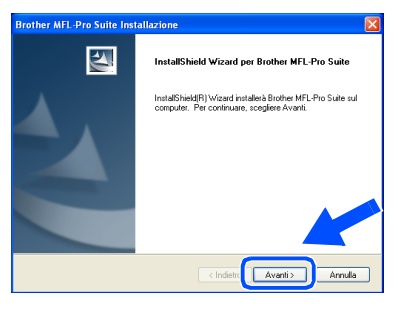

*Se a questo punto del processo di installazione compare un messaggio di errore, è necessario disinstallare MFL-Pro Suite. Dal menù Start, selezionare Programmi, Brother, Brother MFL-Pro Suite, Disinstallare e seguire le istruzioni sullo schermo.*

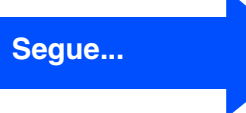

Windows

Rete

Per<br>Amministratori Amministratori

### **Per Utenti dotati di cavo per interfaccia di rete (per Windows® 95/98/98SE/Me/2000 Professional/XP)**

**[5**] Quando viene visualizzata la finestra del contratto di licenza software, fare clic su **Sì**.

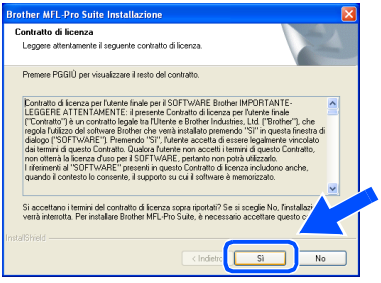

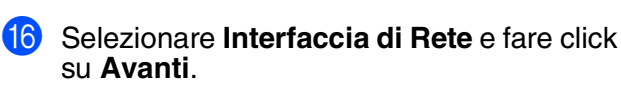

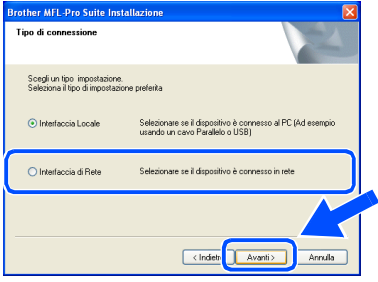

*Per installare il driver PS, selezionare Custom e seguire le istruzioni a video. Quando compare la finestra Selezione componenti (Select Components), selezionare Driver stampante PS (PS Printer Driver) e poi seguire le istruzioni a video.*

G Selezionare **Standard** e fare poi clic su **Avanti**. I file dell'applicazione vengono copiati sul computer.

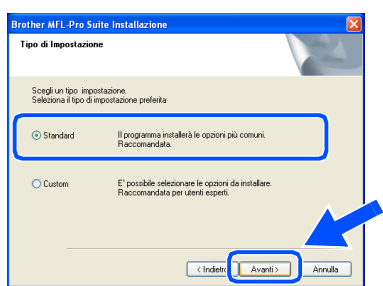

**18** Selezionare **Ricercare la rete per il dispositivo e scegliere da una lista di dispositivi trovati**, poi fare click su **Avanti**.

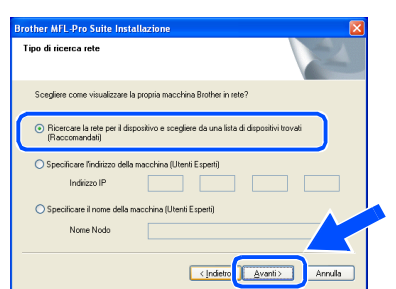

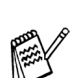

*Se compare la seguente visualizzazione fare click su OK.*

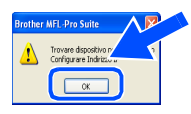

I Se l'apparecchio DCP non è configurato per la rete:

> Selezionare nell'elenco il dispositivo non configurato o APIPA e cliccare su **Avanti**. → Andare a pag. <sup>20</sup>

Se l'apparecchio DCP è configurato per la rete:

Selezionare dall'elenco l'apparecchio DCP e fare click su **Avanti**. → Andare a pag. <sup>23</sup>

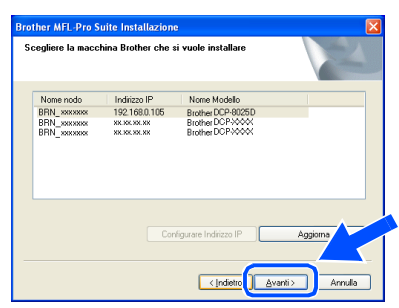

**20** Fare click su **Configurare Indirizzo IP**.

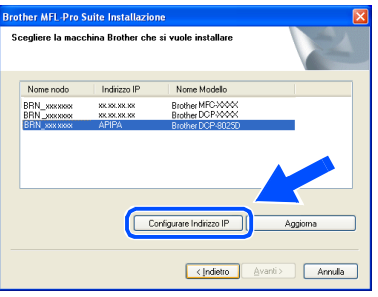

Inserire l'indirizzo IP corretto per la propria rete, poi fare click su **OK**.

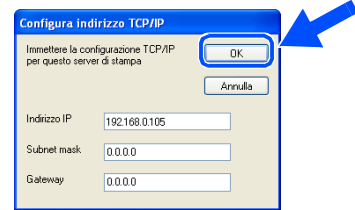

(un possibile esempio di indirizzo IP è 192.168.0.105)

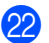

#### L Fare click su **Avanti**.

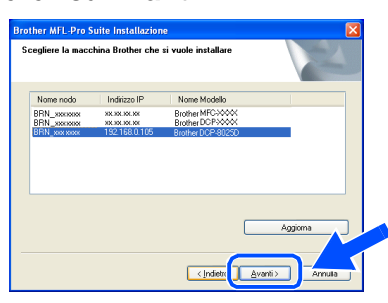

Si veda la sezione "Per Amministratori" di questa guida oppure la Guida Utente del NC-9100h che si trova sul CD-ROM per ulteriori informazioni sulla configurazione di rete.

M **Per utenti Windows**® **95/NT:**  → Andare a pag. 26 **Per utenti Windows**® **98/98SE/Me/2000/XP** ➝ Selezionare **Si, voglio registrare questo PC con il tasto "Scan to"** e fare poi clic su **Avanti**.

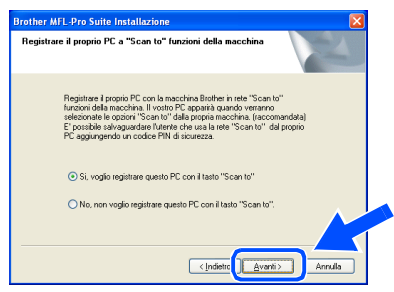

Fare click su **Avanti** oppure inserire il nome con cui si vuol visualizzare il proprio PC sull'apparecchio DCP, poi fare click su **Avanti**.

Il nome predefinito è quello del proprio PC.

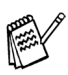

E' possibile evitare la ricezione di documenti indesiderati impostando un numero PIN di 4 cifre.

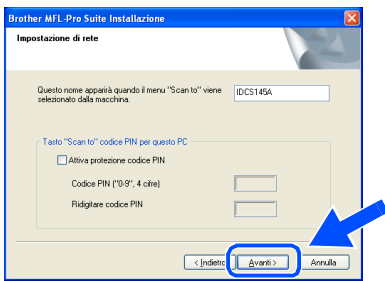

Attendere l'apertura della finestra.

Viene visualizzato il file README.WRI. Si raccomanda di leggere questo file, che contiene le informazioni sulla risoluzione degli errori, e poi di chiuderlo per continuare l'installazione.

Fare clic su **Fine** per riavviare il computer.

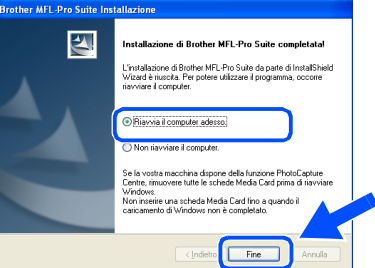

Utenti Windows® 95/98/98SE/Me/NT/2000: sequire il punto 2

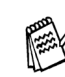

La funzione Network Scanning non è supportata in ambiente Windows<sup>®</sup> 95 o NT.

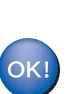

**Solo per utenti Windows® XP I driver stampante, scanner Brother sono stati installati. La procedura d'installazione è terminata.**

Q Dopo il riavvio del computer, fare clic su **Sì**  perché il Control Center si carichi automaticamente all'avvio di Windows®. Il Control Center verrà visualizzato come icona nella barra delle applicazioni. Se si sceglie **No**, i tasti Scan dell'apparecchio vengono disabilitati.

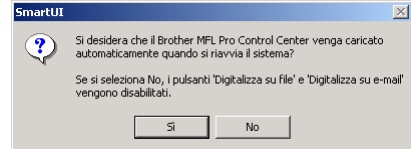

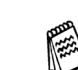

Anche se si seleziona **No**, sarà possibile lanciare successivamente il Centro di Controllo Brother per utilizzare il tasto **Scan:**, facendo doppio click sull'icona Smart UI che si trova sul desktop. In questo modo il Brother Control Center apparirà nella barra delle applicazioni. Vedere "Caricamento automatico del Brother Control Center", Capitolo 9 della Documentazione (Guida dell'Utente) contenuta nel CD-ROM

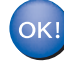

**Per utenti Windows® 98/98SE/Me/2000 I driver stampante, scanner Brother sono stati installati. La procedura d'installazione è terminata.**

**Per utenti Windows® 95/NT I driver stampante Brother sono stati installati. La procedura d'installazione è terminata.**

Windows Vindows<sup>®</sup> Rete

### <span id="page-40-0"></span>**Per Utenti dotati di cavo interfaccia USB**

### <span id="page-40-1"></span>**Per Mac OS® (da 8.6 a 9.2)**

### **Verificare di aver completato le istruzioni del Punto 1 ["Impostazione](#page-4-3)  [dell'apparecchio"](#page-4-3) alle [pagine 2](#page-4-0) - 5.**

**1** Spegnere e scollegare l'apparecchio DCP dalla presa di corrente e da Macintosh, se si è già collegato un cavo di interfaccia.

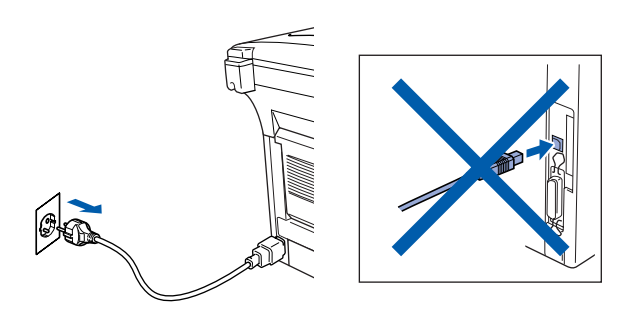

- Accendere Macintosh<sup>®</sup>.
- Inserire CD-ROM fornito nel lettore CD.

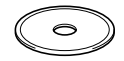

4 Fare doppio click sull'icona **Start Here** per installare driver per stampante, scanner e PC-FAX. Se viene visualizzata la schermata delle lingue, selezionare la propria lingua.

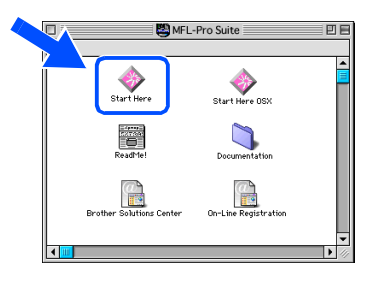

5 Fare clic sul pulsante **Installa** visualizzato accanto a MFL-Pro Suite.

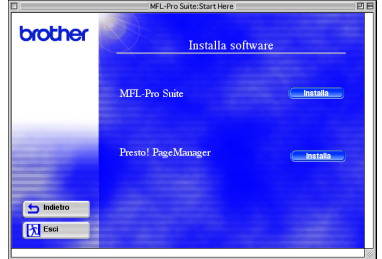

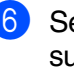

- 6 Selezionare **Interfaccia USB** e fare poi clic su **Installa**.
	- Al termine dell'installazione, riavviare Macintosh<sup>®</sup>.

8 Collegare il cavo di interfaccia USB al Macintosh® e quindi all'apparecchio DCP.

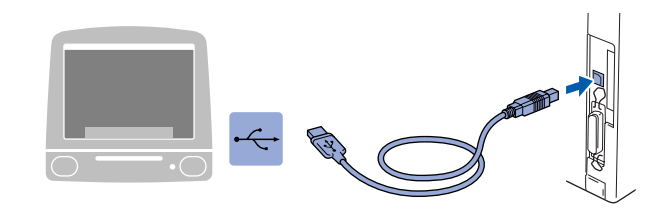

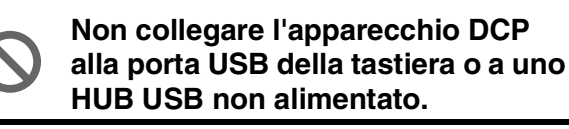

9 Accendere l'apparecchio DCP collegando il cavo di alimentazione alla presa di corrente. Accendere l'interruttore di alimentazione.

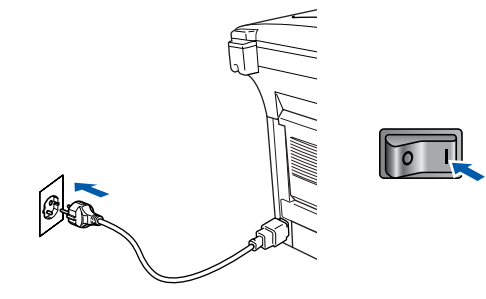

0 Dal menu Apple®, aprire **Scelta Risorse**.

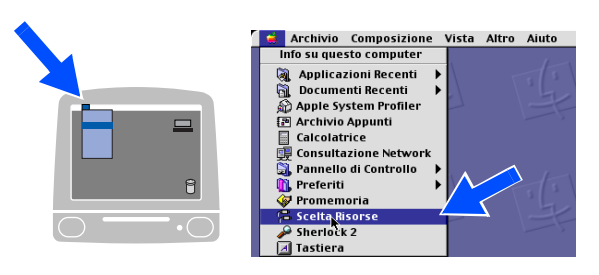

### Macintosh<sup>®</sup>

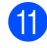

**11** Fare clic sull'icona **Brother Laser** installata. Nella parte destra di **Scelta Risorse**, selezionare la stampante che si vuole usare.

Chiudere **Scelta Risorse** .

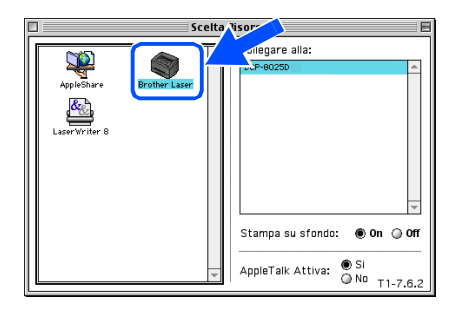

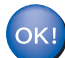

#### **I stampante e lo scanner Brother sono stati installati.**

**12** Fare clic sul pulsante **Installa** accanto a Presto! ® PageManager® per installare il programma, quindi seguire le istruzioni visualizzate sullo schermo.

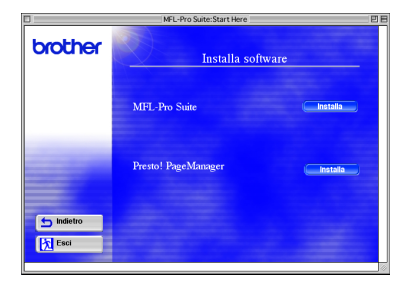

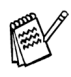

Si possono eseguire scansioni, condividere e organizzare fotografie e documenti per mezzo di Presto!® PageManager<sup>®</sup>.

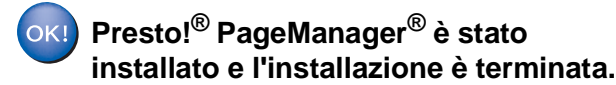

Macintosh® USB

Per<br>Amministratori Amministratori

### **Per Utenti dotati di cavo interfaccia USB**

### <span id="page-42-0"></span>**Per Mac OS® X 10.1/10.2.1 o versione superiore**

**Verificare di aver completato le istruzioni del Punto 1 ["Impostazione](#page-4-3)  [dell'apparecchio"](#page-4-3) alle [pagine 2](#page-4-0) - 5.**

**1** Spegnere e scollegare l'apparecchio DCP dalla presa di corrente e da Macintosh, se si è già collegato un cavo di interfaccia.

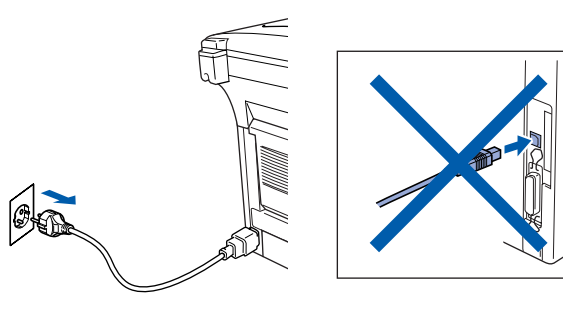

- Accendere Macintosh<sup>®</sup>.
- Inserire CD-ROM fornito nel lettore CD.

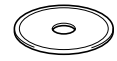

4 Fare doppio click sull'icona **Start Here OSX** per installare i driver della stampante, dello scanner, dei programmi Brother PC-FAX Send e Remote Setup. Se viene visualizzata la schermata delle lingue, selezionare la propria lingua. (La scansione non è supportata in Mac  $OS^{\circledR}$ 10.1)

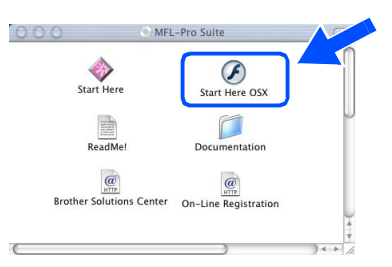

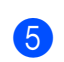

5 Fare clic sul pulsante **Installa** visualizzato accanto a MFL-Pro Suite.

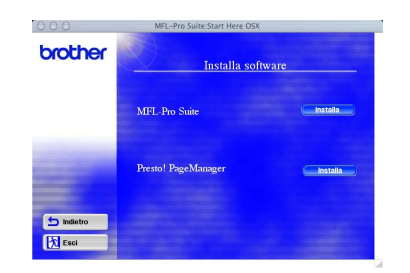

6 Selezionare **Interfaccia USB** e fare poi clic su **Installa**.

7 Collegare il cavo di interfaccia USB a Macintosh® e quindi all'apparecchio DCP.

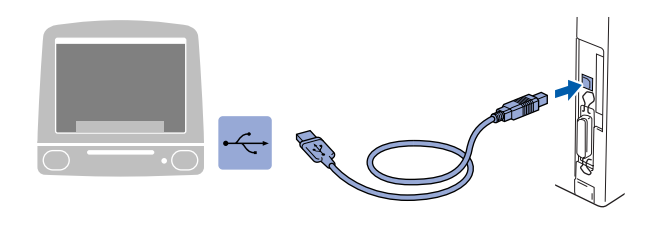

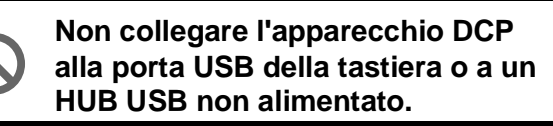

8 Accendere l'apparecchio DCP collegando il cavo di alimentazione. Accendere l'interruttore di alimentazione.

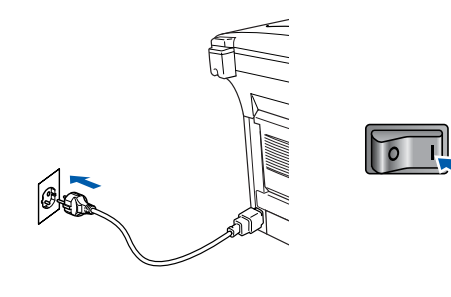

9 Selezionare **Applicazioni** dal menù **Vai**.

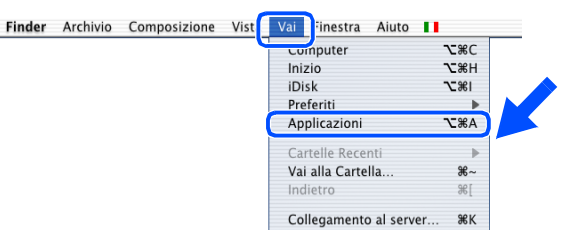

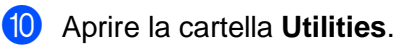

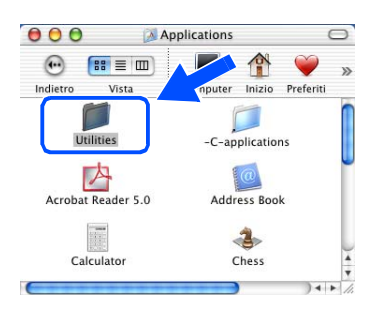

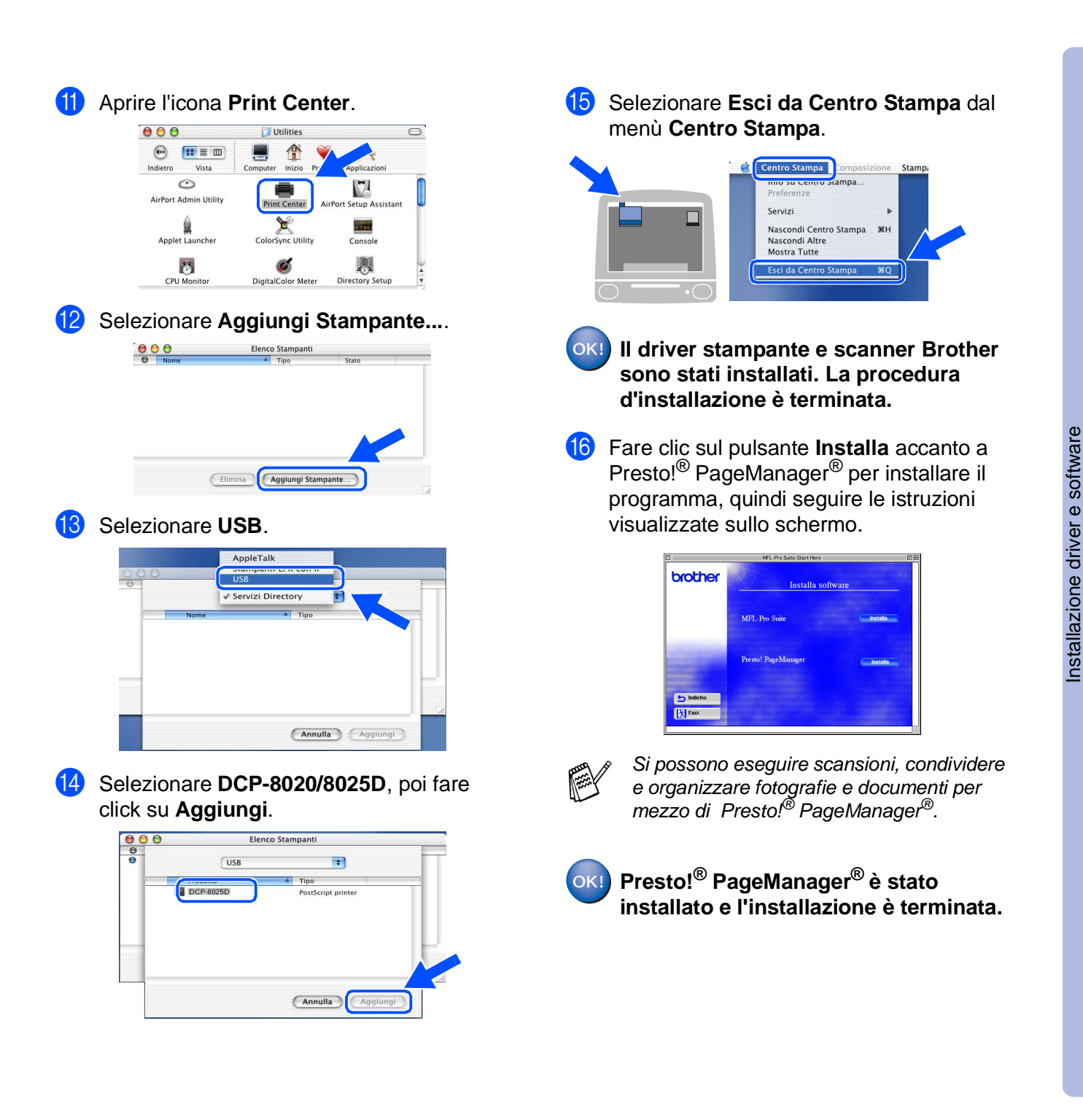

Per<br>Amministratori Amministratori

Macintosh

USB

®

### <span id="page-44-0"></span>**Per Utenti dotati di cavo per interfaccia di rete**

## <span id="page-44-1"></span>**Per Mac OS® (da 8.6 a 9.2)**

### **Verificare di aver completato le istruzioni del Punto 1 ["Impostazione](#page-4-3)  [dell'apparecchio"](#page-4-3) alle [pagine 2](#page-4-0) - 5.**

- **1** Accertarsi che il server di rete per stampanti e fax NC-9100h sia installato sull'apparecchio DCP. (Vedere "Accessori opzionali" al Capitolo 15 della Guida dell'Utente).
- 2 Spegnere e scollegare l'apparecchio DCP dalla presa di corrente e da Macintosh, se si è già collegato un cavo di interfaccia.

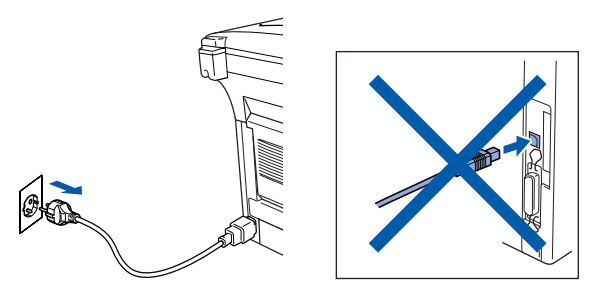

- Accendere Macintosh<sup>®</sup>.
- Inserire CD-ROM fornito nel lettore CD.

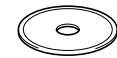

5 Fare doppio click sull'icona **Start Here** per installare driver per stampante, scanner e PC-FAX. Se viene visualizzata la schermata delle lingue, selezionare la propria lingua.

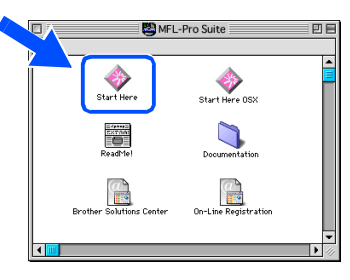

6 Fare clic sul pulsante **Installa** visualizzato accanto a MFL-Pro Suite.

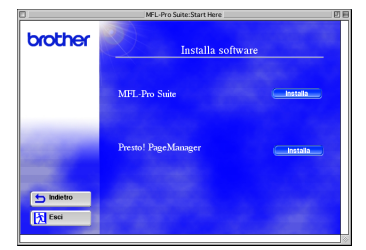

7 Selezionare **Interfaccia Rete** e fare poi clic su **Installa**.

- Al termine dell'installazione, riavviare Macintosh<sup>®</sup>
- **9** Collegare il cavo di rete alla stampante e successivamente a un connettore libero sul proprio dispositivo HUB di rete.

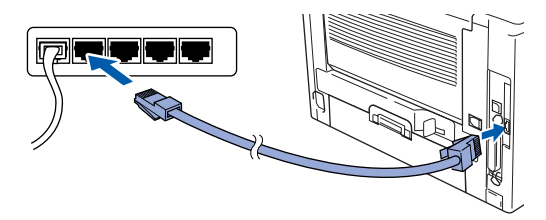

0 Accendere l'apparecchio DCP collegando il cavo di alimentazione. Accendere l'interruttore di alimentazione.

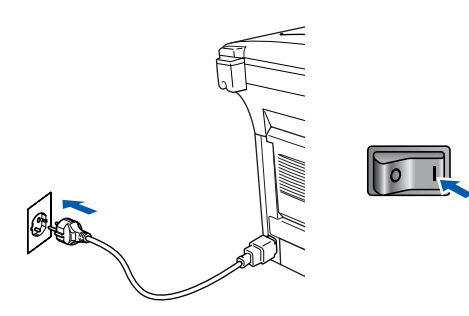

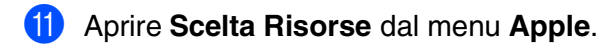

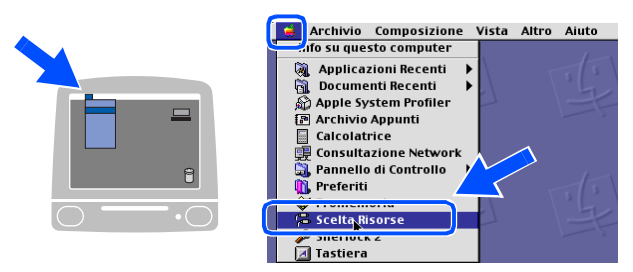

### Macintosh<sup>®</sup>

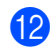

#### B Fare click sull'icona **Brother Laser (AT)**, poi selezionare **BRN\_xxxxxx\_P1**. 1 Fare clic su **Imposta** .

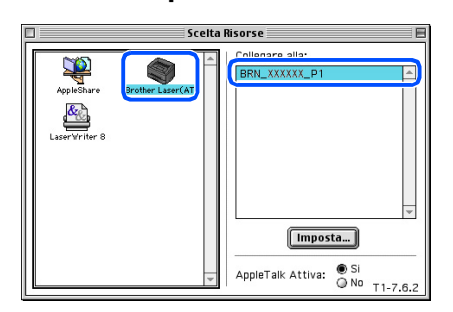

- 1 xxxxxx sono le ultime sei cifre dell'indirizzo Ethernet.
- **C** Fare clic su OK, quindi chiudere la **Scelta Risorse** .

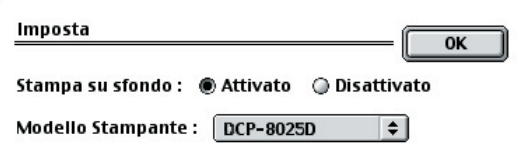

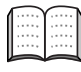

Guida Utente di Rete, capitolo7.

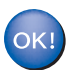

**L'installazione è terminata.**

Per<br>Amministratori Amministratori

Macintosh® Rete

Installazione driver e software

Installazione driver e software

### **Per Utenti dotati di cavo per interfaccia di rete**

### <span id="page-46-0"></span>**Per Mac OS® X 10.1/10.2.1 o versione superiore**

**Verificare di aver completato le istruzioni del Punto 1 ["Impostazione](#page-4-3)  [dell'apparecchio"](#page-4-3) alle [pagine 2](#page-4-0) - 5.**

- **1** Accertarsi che il server di rete per stampanti e fax NC-9100h sia installato sull'apparecchio DCP. (Vedere "Accessori opzionali" al Capitolo 15 della Guida dell'Utente).
- 2 Spegnere e scollegare l'apparecchio DCP dalla presa di corrente e da Macintosh, se si è già collegato un cavo di interfaccia.

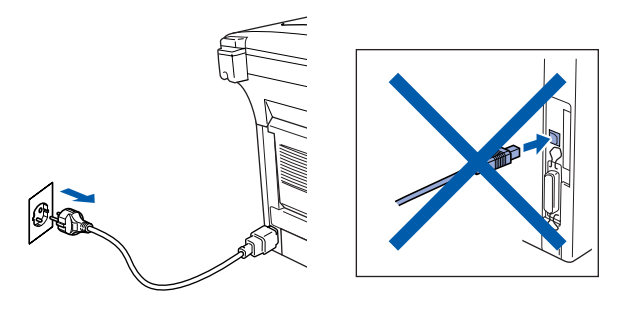

- Accendere Macintosh<sup>®</sup>.
- 4 Inserire CD-ROM fornito nel lettore CD.

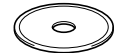

5 Fare doppio clic sulla cartella **Start Here OSX** per installare il driver della stampante e il programma di impostazione remota Remote Setup. Se viene visualizzata la schermata delle lingue, selezionare la propria lingua.

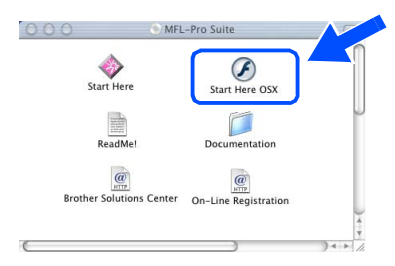

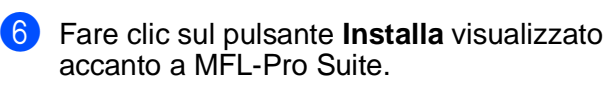

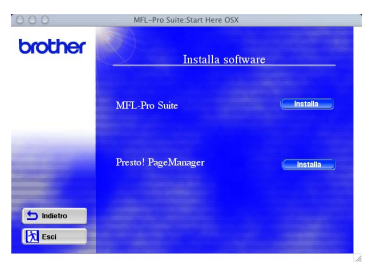

- 7 Selezionare **Interfaccia Rete** e fare poi clic su **Installa**.
- **8** Collegare il cavo di rete alla stampante e successivamente a un connettore libero sul proprio dispositivo HUB di rete.

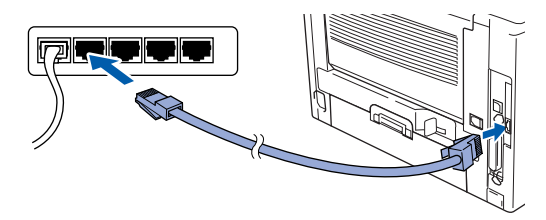

Accendere l'apparecchio DCP collegando il cavo di alimentazione. Accendere l'interruttore di alimentazione.

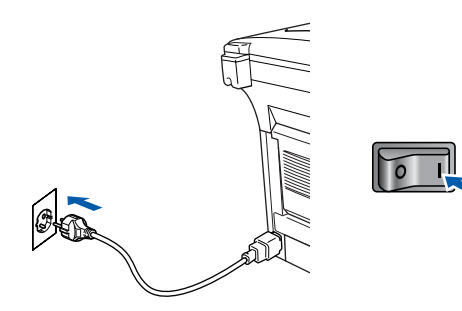

0 Selezionare **Applicazioni** dal menù **Vai**.

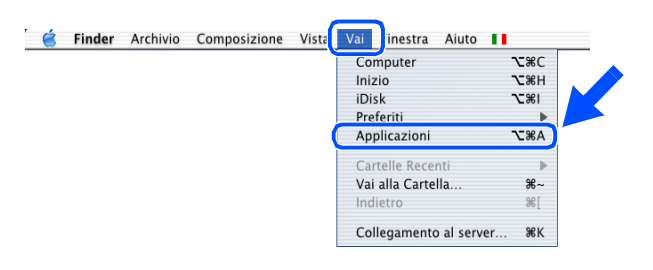

**(ii)** Aprire la cartella **Utilities**.

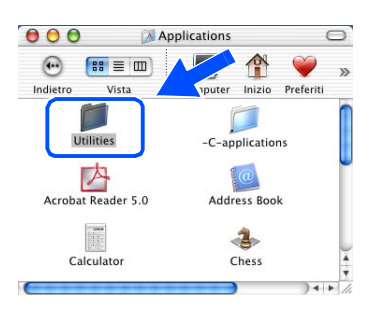

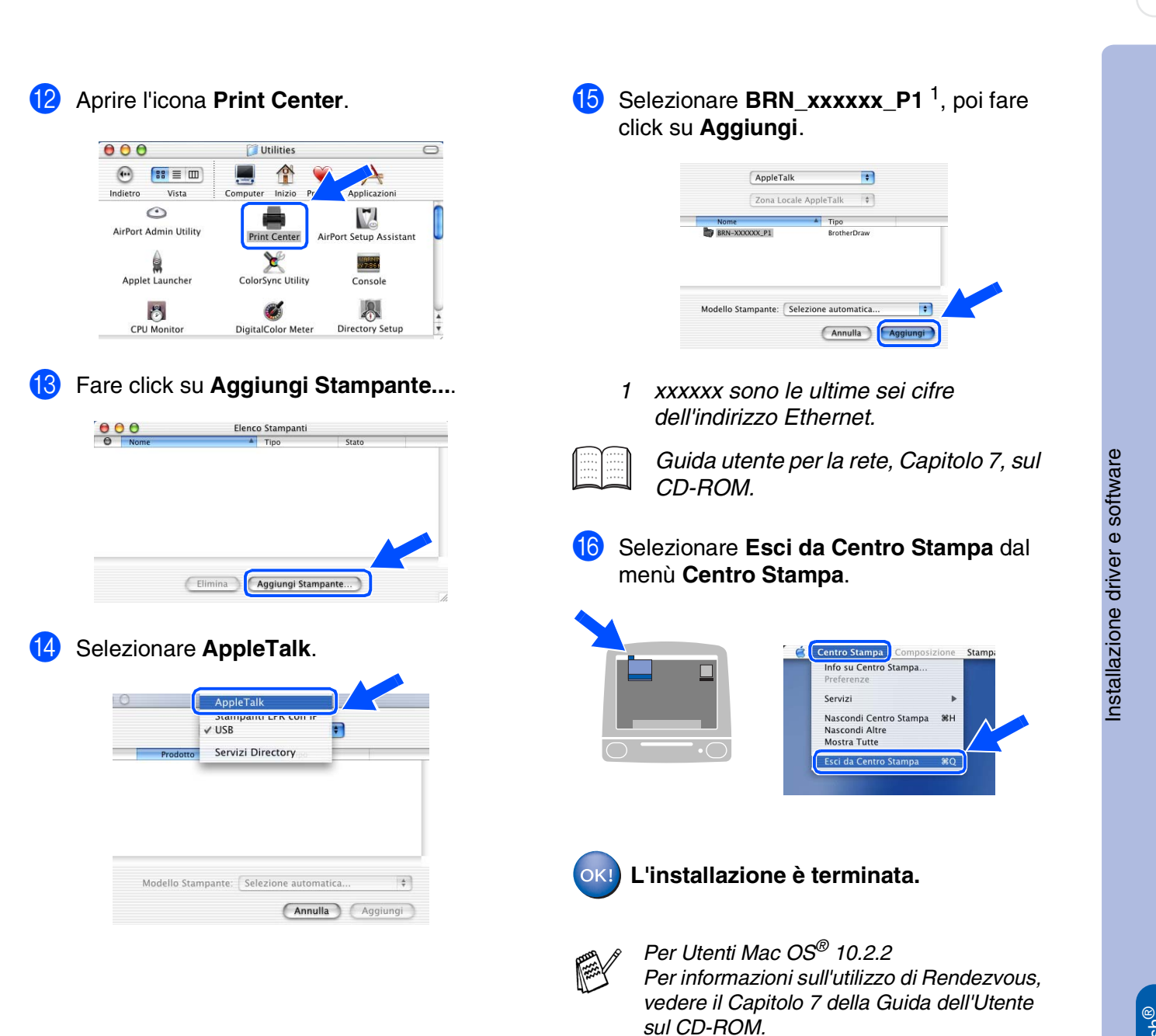

Per<br>Amministratori Amministratori

Macintosh

Rete

## <span id="page-48-0"></span>■ **Per Amministratori**

Questa sezione riguarda l'utilizzo in rete della stampante. L'Amministratore dovrebbe impostare la stampante con la seguente procedura.

### <span id="page-48-1"></span>**Mappa dei capitoli della Guida Utente per la Rete (NC-9100h).**

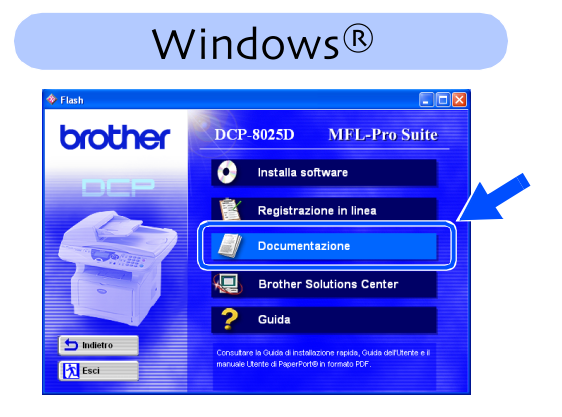

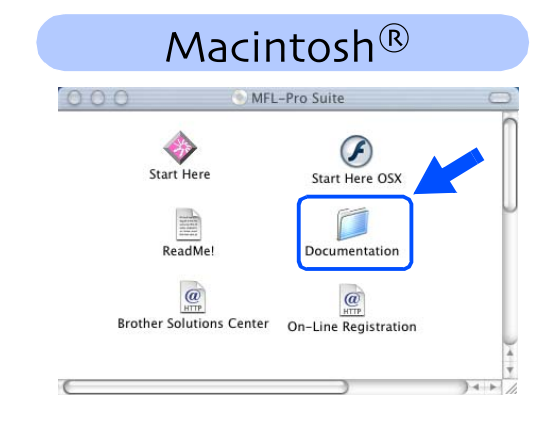

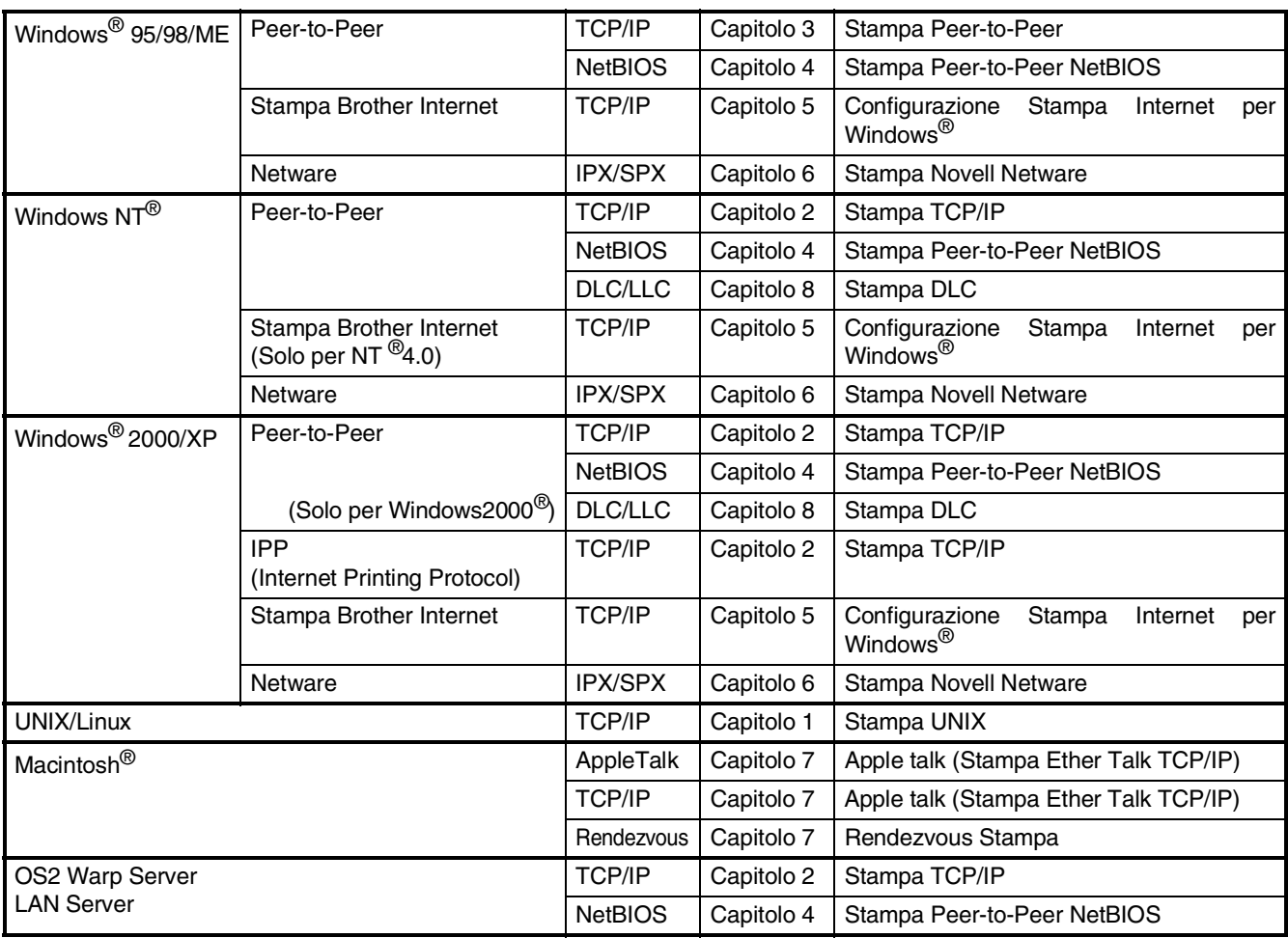

### <span id="page-49-1"></span>**Installazione dell'utilità di configurazione BRAdmin Professional (solo per Utenti Windows®)**

L'utilità di configurazione BRAdmin Professional è progettata per gestire i dispositivi Brother collegati in rete, come stampanti di rete e/o dispositivi multifunzione di rete, in ambiente LAN. BRAdmin Professional può anche gestire dispositivi di altri produttori, purchè supportino il protocollo SNMP (Simple Network Management Protocol).

Per ulteriori informazioni su BRAdmin Professional vedere il sito <http://solutions.brother.com>

Inserire nel lettore CD, il CD-ROM fornito, relativo al sistema operativo utilizzato . La visualizzazione iniziale compare automaticamente.

Seguire le istruzioni sullo schermo.

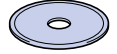

2 Fare click sull'icona **Installa software** nel menù visualizzato.

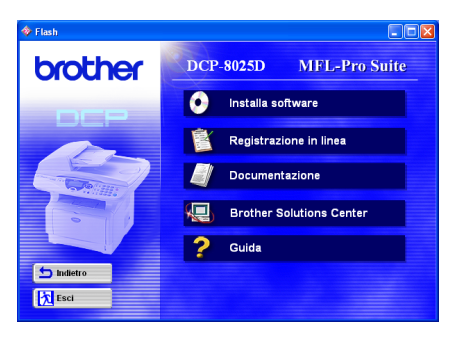

<sup>3</sup> Fare click su Applicazioni di rete per NC-9100h opzionale.

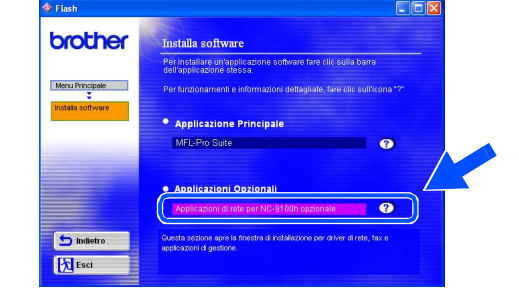

4 Fare click su **BRAdmin Professional**<sup>e</sup> seguire le istruzioni a video.  $\Box$ ox

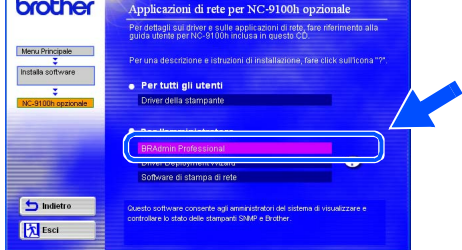

### <span id="page-49-0"></span>**Web BRAdmin (solo per Utenti Windows®)**

Brother ha sviluppato anche Web BRAdmin, un'utilità software aziendale che permette la gestione dei dispositivi Brother (e di altri dispostivi che supportano il protocollo SNMP) in ambienti di rete LAN/WAN più ampi.

Questo software si basa su un server Web e richiede l'installazione di Microsoft Internet Information Server e di un client Java Sun. Per ulteriori informazioni sul software Web BRAdmin, o per scaricarne una copia, vedere il sito<http://solutions.brother.com/webbradmin> ®

g<br>DSD

®

®

### <span id="page-50-0"></span>**Impostazione dei parametri di rete (Indirizzo IP, Subnet Mask e Gateway) con lo strumento di configurazione BRAdmin Professional (Solo per utenti Windows®)**

**1** Avviare BRAdmin Professional e selezionare **TCP/IP**.

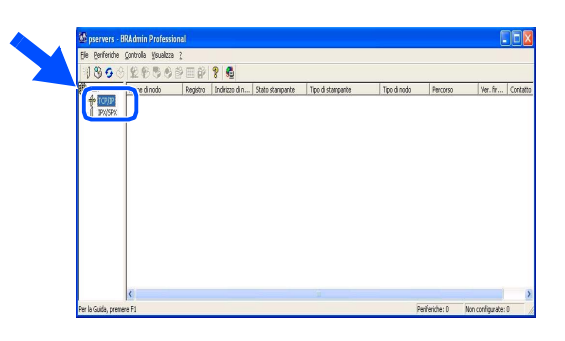

2 Selezionare **Cerca periferiche attive** dal menù **Periferiche**.

BRAdmin ricerca automaticamente i nuovi dispositivi.

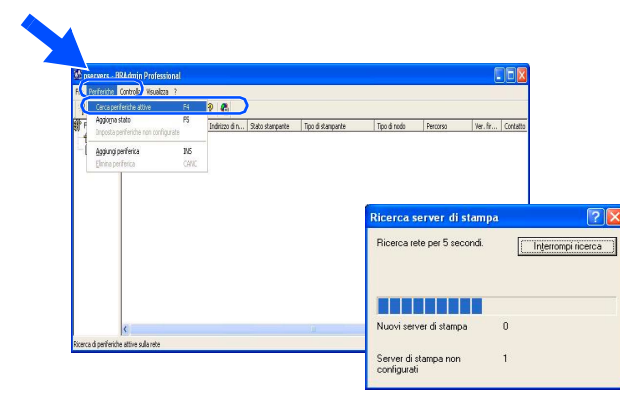

**3** Fare doppio click sul nuovo dispositivo.

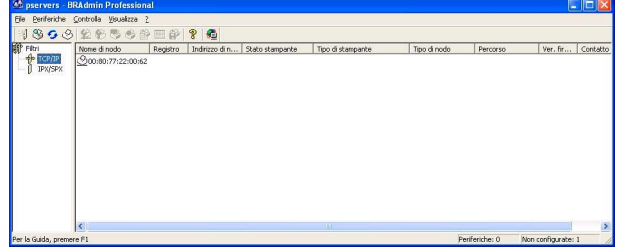

4 Inserire **Indirizzo IP**, **Subnet Mask**<sup>e</sup> **Gateway**, poi fare click su **OK**.

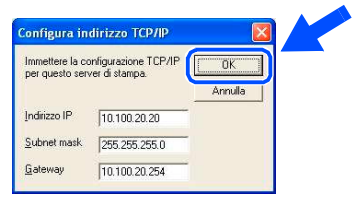

5 Le informazioni relative all'indirizzo di rete verranno salvate nella stampante.

### <span id="page-51-0"></span>**Opzioni**

L'apparecchio DCP è dotato dei seguenti accessori. Si possono espandere le capacità dell'apparecchio DCP aggiungendo i seguenti articoli.

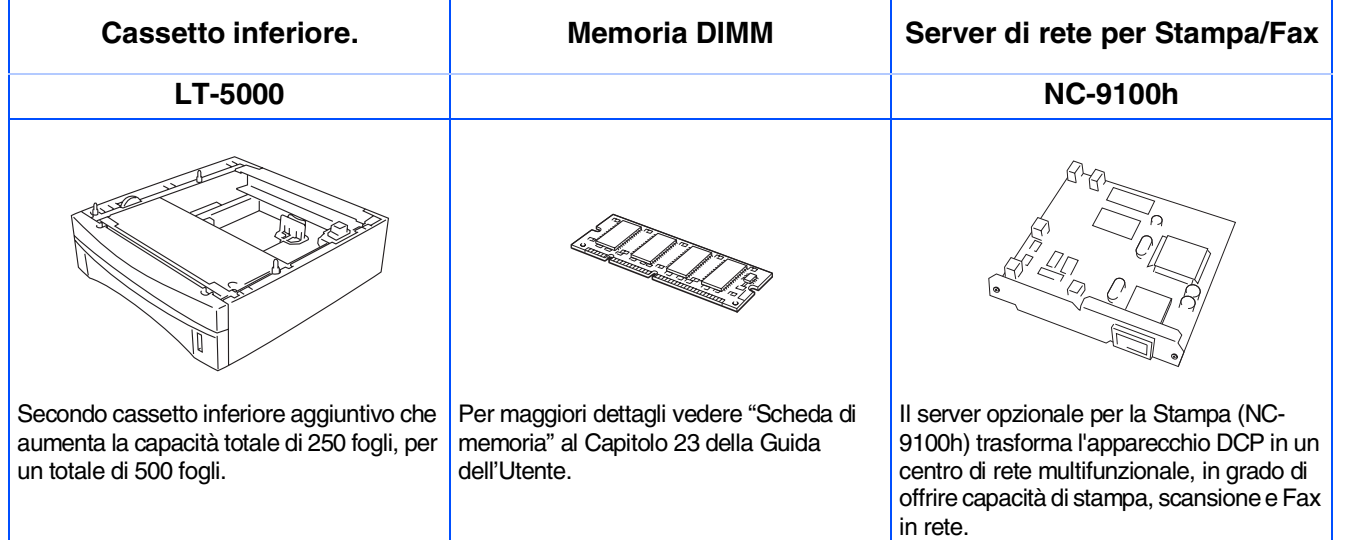

### <span id="page-51-1"></span>**Sostituzione dei materiali di consumo**

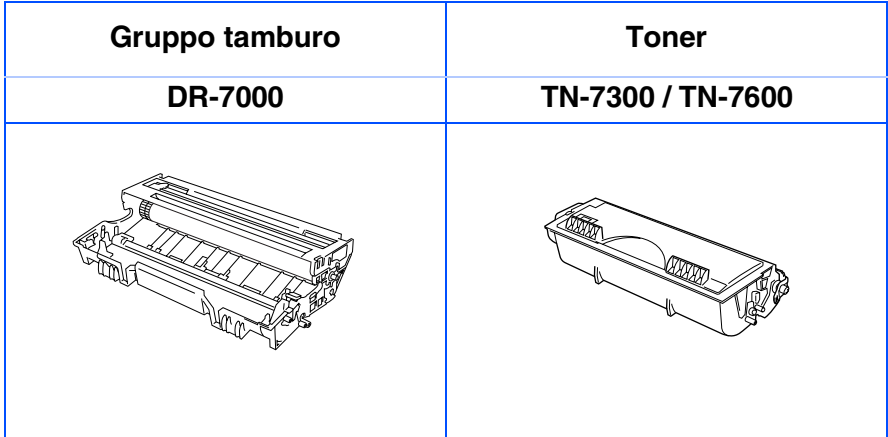

Macintosh g<br>DSD

®

Macintosh Rete

®

#### **Marchi di fabbrica**

Il logo Brother è un marchio registrato da Brother Industries, Ltd.

Brother è un marchio registrato da Brother Industries, Ltd.

Multi-Function Link è un marchio registrato da Brother International Corporation.

© Copyright 2003 Brother Industries, Ltd. Tutti i diritti riservati.

Windows, Microsoft e Windows NTsono marchi registrati da Microsoft negli Stati Uniti e altri Paesi.

Macintosh, QuickDraw, iMac e iBook sono marchi di fabbrica o marchi registrati da Apple Computer Inc.

Postscript e Postscript Level 3 sono marchi registrati da Adobe Systems Incorporated.

PaperPort e TextBridge sono marchi registrati da ScanSoft, Inc.

Presto! PageManager è un marchio registrato da NewSoft Technology Corporation.

Tutte le aziende i cui programmi software sono citati nel presente manuale hanno un contratto di licenza software specifico per i rispettivi programmi proprietari.

**Tutti gli altri nomi di marche e prodotti citati nel presente manuale sono marchi registrati delle rispettive società.**

#### **Redazione e pubblicazione**

La presente guida è stata redatta e pubblicata sotto la supervisione di Brother Industries Ltd. e comprende la descrizione e le caratteristiche tecniche più aggiornate del prodotto.

Il contenuto della guida e le caratteristiche tecniche del prodotto sono soggetti a modifiche senza preavviso. Brother si riserva il diritto di apportare modifiche senza preavviso alle caratteristiche e ai materiali qui acclusi e declina qualunque responsabilità per eventuali danni (compresi danni indiretti) derivanti da errori o imprecisioni contenuti nei materiali presentati, compresi, ma non limitati a errori tipografici e di altro tipo relativi alla pubblicazione.

Questo prodotto è destinato all'uso in ambienti professionali.

©2003 Brother Industries, Ltd.

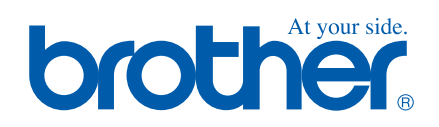

ITA Versione A